# *Feuille d'instructions* **FI-17905A**

### **Ensemble d'interface ELD pour véhicules Prevost pré-OBD avec moteur Volvo D13**

Revision A Procédure de branchement au module A45 simplifiée 03-15-2019

### **APPLICATION**

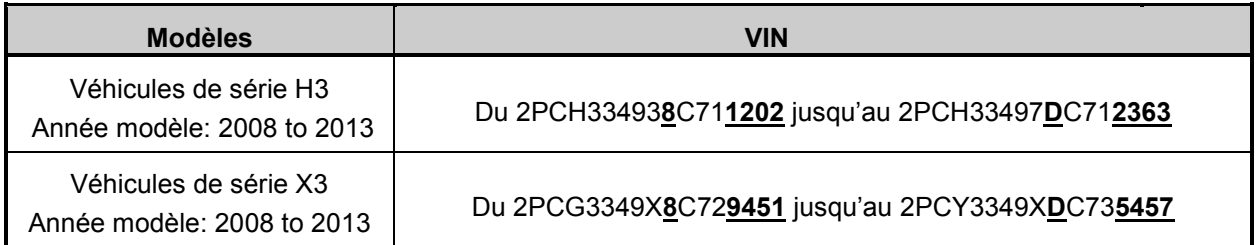

### **MATÉRIEL**

L'ensemble #**069799** inclut les pièces suivantes:

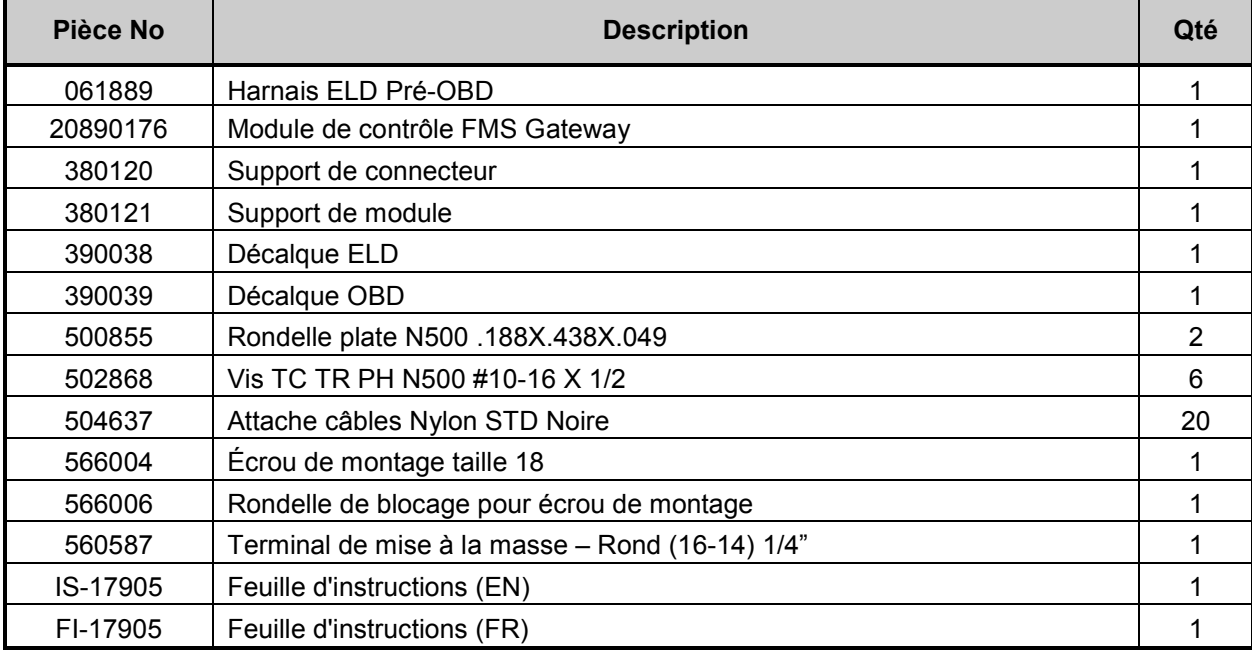

### Équipement requis

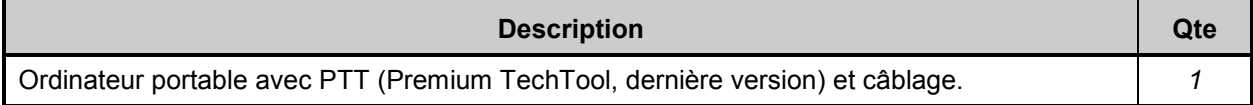

### *REMARQUE*

*Le matériel peut être commandé selon la pratique habituelle.*

### **MARCHE À SUIVRE**

## **DANGER**

Stationner le véhicule de façon sécuritaire, appliquer le frein de stationnement, arrêter le moteur. Avant de travailler sur le véhicule, placer le commutateur d'allumage à la position OFF et déclencher les disjoncteurs principaux équipés d'un dispositif de déclenchement manuel.

### **PARTIE 1 : INSTALLATION DU MODULE D'INTERFACE ET DU HARNAIS ELD**

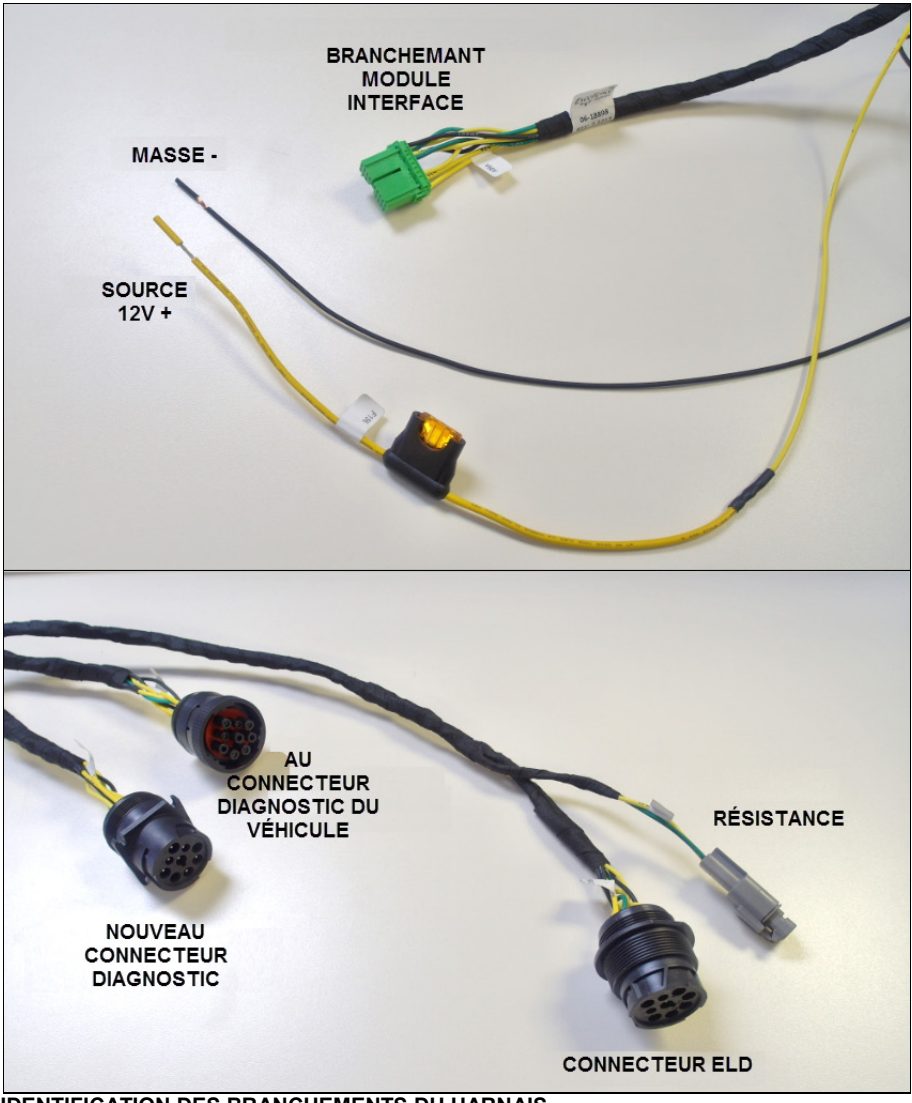

 **IDENTIFICATION DES BRANCHEMENTS DU HARNAIS**

1. Ouvrir le compartiment électrique avant et retirer le couvert de protection de la boîte de jonction avant.

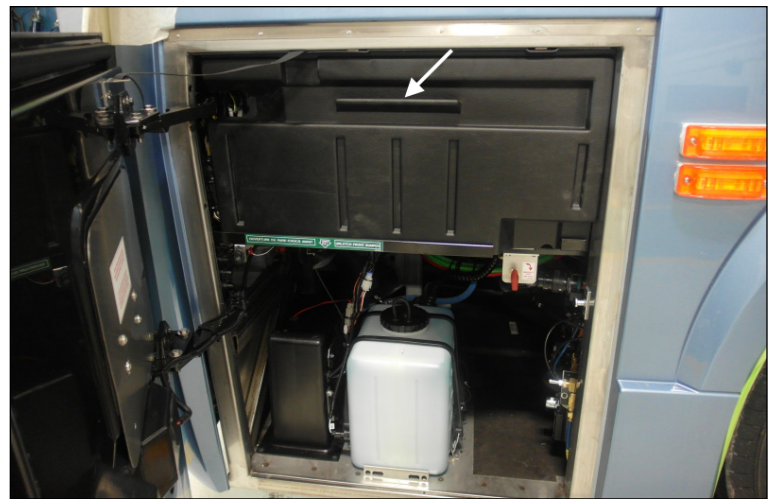

 **COUVERT DE LA BOÎTE DE JONCTION AVANT**

2. Repérer la position d'installation du module d'interface ELD (**20890176P**) dans le coin gauche de la boîte de jonction.

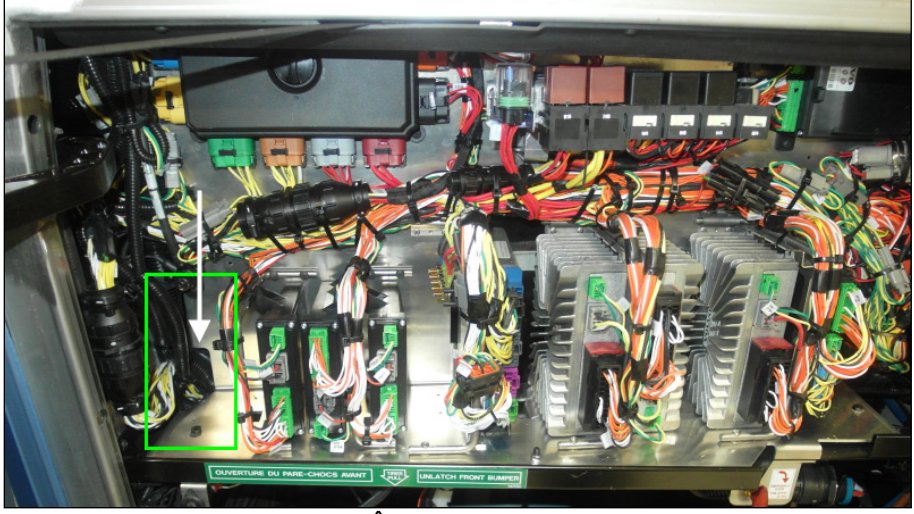

 **POSITION DU MODULE DANS LA BOÎTE DE JONCTION (VUE DU H3, X3 SIMILAIRE)**

- 3. Visser directement le support de module (**380121**) sur le fond de la boîte de jonction.
	- Le support doit être positionné le plus possible vers l'arrière (installer temporairement le module sur le support – Le module devrait presque toucher le panneau arrière de la boîte).

### *REMARQUE*

*Les véhicules récents peuvent être munis de deux préperçages pour l'installation du support.* 

*– S'assurer que les trous sont correctement positionnés (vers l'arrière) pour dégager les harnais du véhicule et le couvert protecteur de la boîte de jonction avant de procéder à l'installation finale du support et du module.*

- Si les préperçages ne sont pas présents ou s'ils ne sont pas positionnés correctement, marquer l'emplacement des trous de fixation inférieure du support à l'aide d'un feutre et percer deux trous de montage à l'aide d'une perceuse à angle et d'une mèche 9/64po (3mm).
- Fixer le support au fond de la boîte de jonction à l'aide de deux des vis #10 (**502868**) incluses.

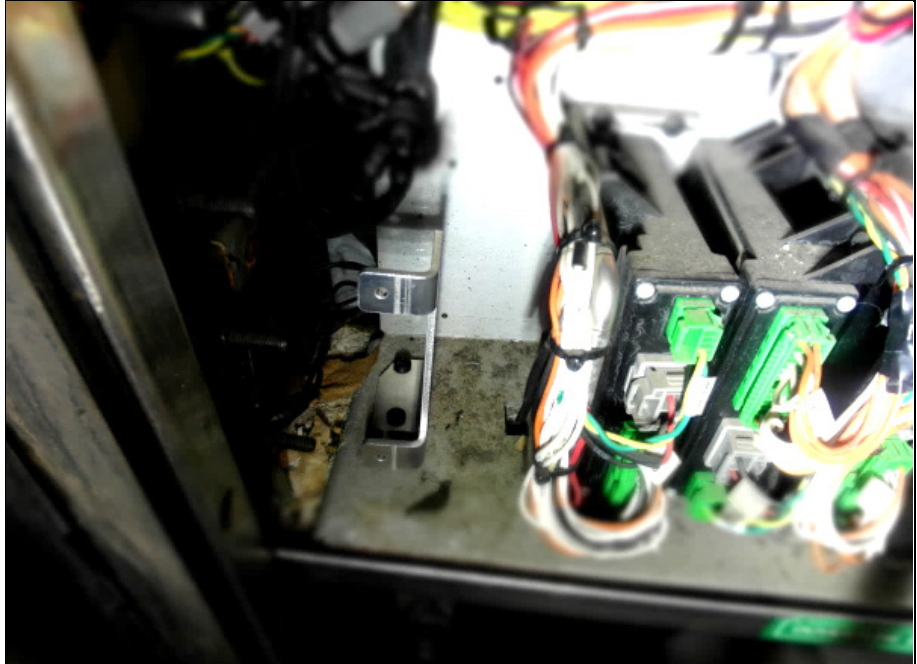

**POSITION DU SUPPORT**

4. Fixer le module d'interface au support à l'aide de deux des vis (**502868**) *et des deux rondelles plates* (**500855**).

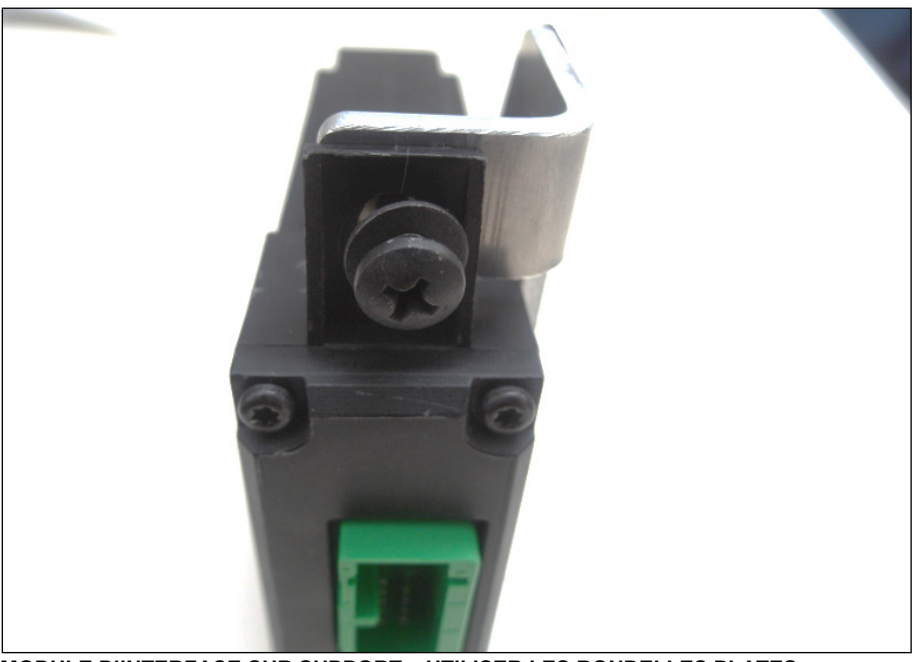

 **MODULE D'INTERFACE SUR SUPPORT – UTILISER LES RONDELLES PLATES**

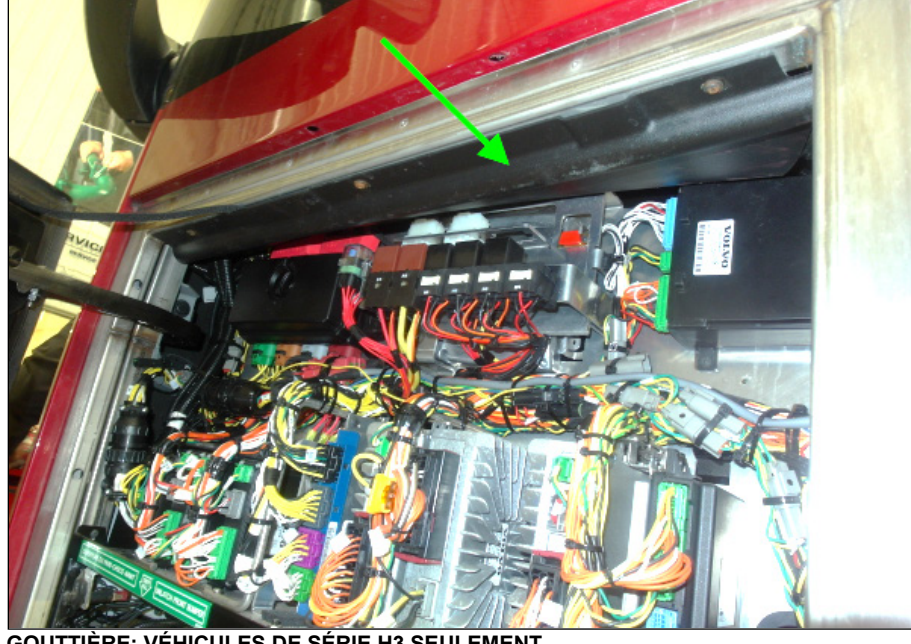

5. Sur les véhicules de série H3, retirer la gouttière de la boîte de jonction avant pour permettre l'accès à la zone située sous le tableau de bord.

 **GOUTTIÈRE: VÉHICULES DE SÉRIE H3 SEULEMENT**

6. Dans le coin supérieur gauche du compartiment électrique, repérer le connecteur diagnostic du véhicule. Sur la série X3, ce connecteur est aisément accessible juste en dessous de la fenêtre du conducteur. Sur la série H3, le connecteur est dissimulé derrière le panneau de carrosserie du véhicule (au-dessus de la boîte à fusible, la gouttière doit avoir été retirée pour le voir).

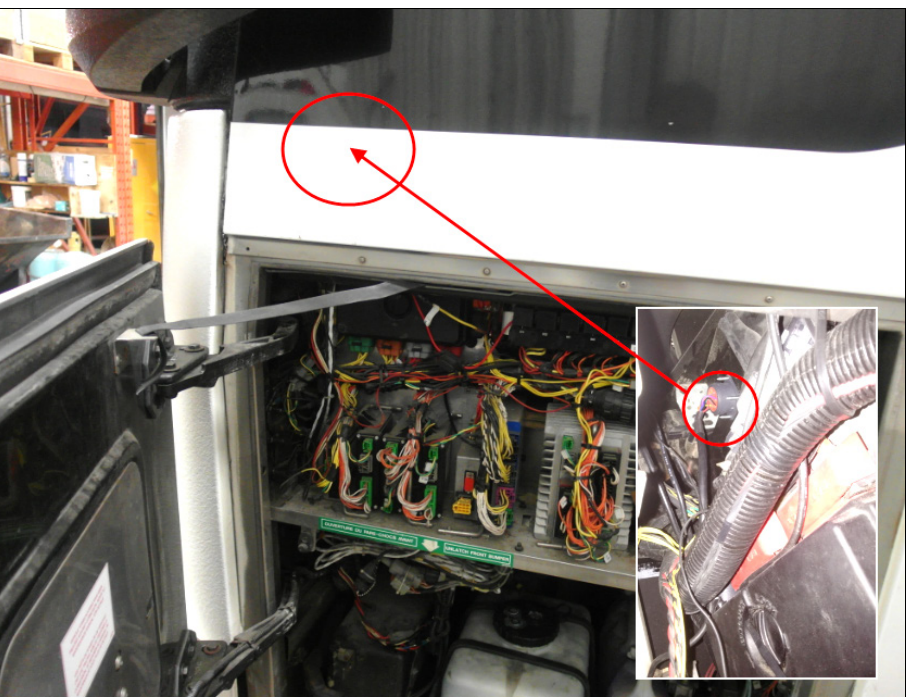

 **POSITION DU CONNECTEUR DIAGNOSTIC (SUR H3)**

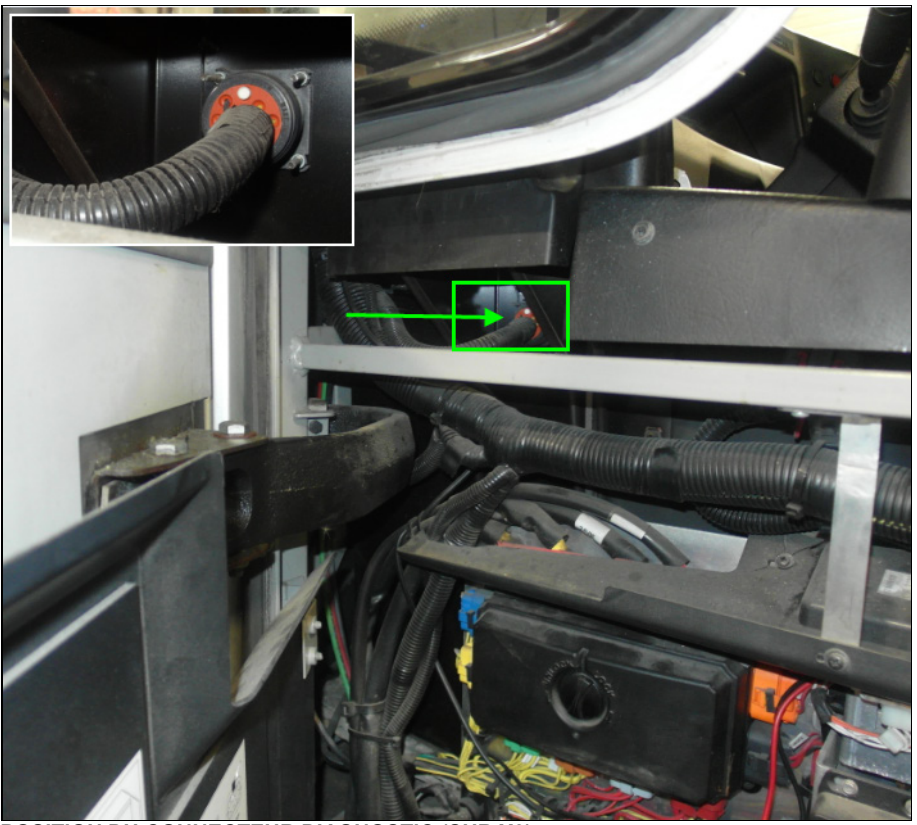

 **POSITION DU CONNECTEUR DIAGNOSTIC (SUR X3)**

7. Dévisser le connecteur du panneau latéral et le retirer de son ouverture. Sur les véhicules de série H3, l'aide d'un assistant peut-être nécessaire à l'intérieur de l'habitacle pour retenir les vis.

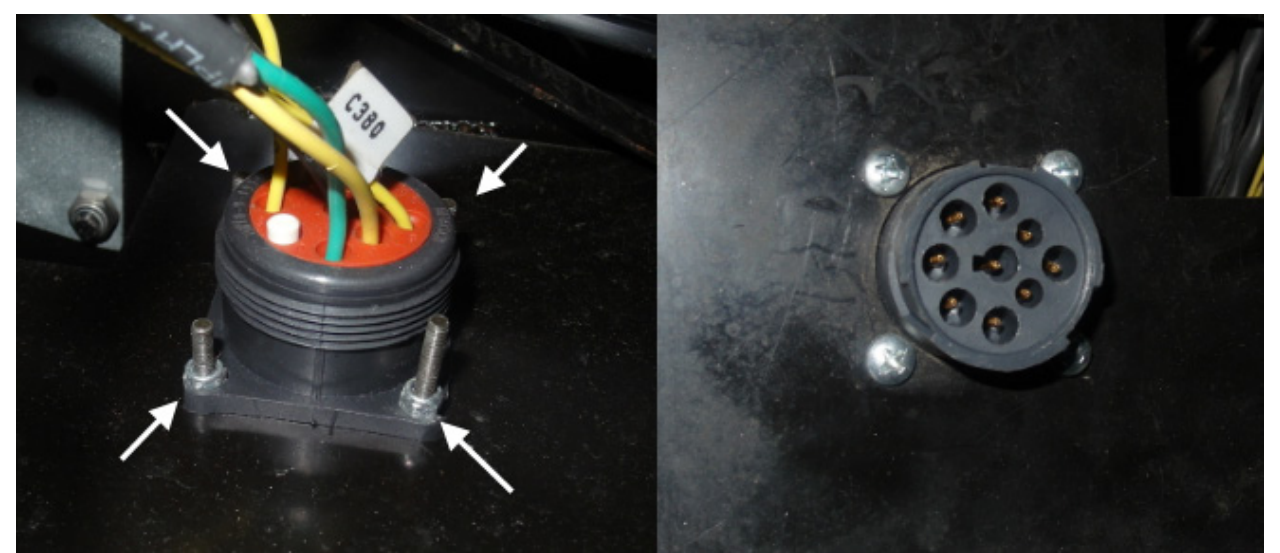

 **VIS ET ÉCROUS DU CONNECTEUR DIAGNOSTIC; VUE DES DEUX CÔTÉS**

8. Fixer le connecteur diagnostic (9 broches, monture carrée avec 4 fentes de fixations) du harnais ELD (**061889**) dans l'ouverture du panneau latéral où le connecteur d'origine du véhicule a été retiré. C'est ce connecteur qui sera dorénavant utilisé pour les procédures de diagnostic.

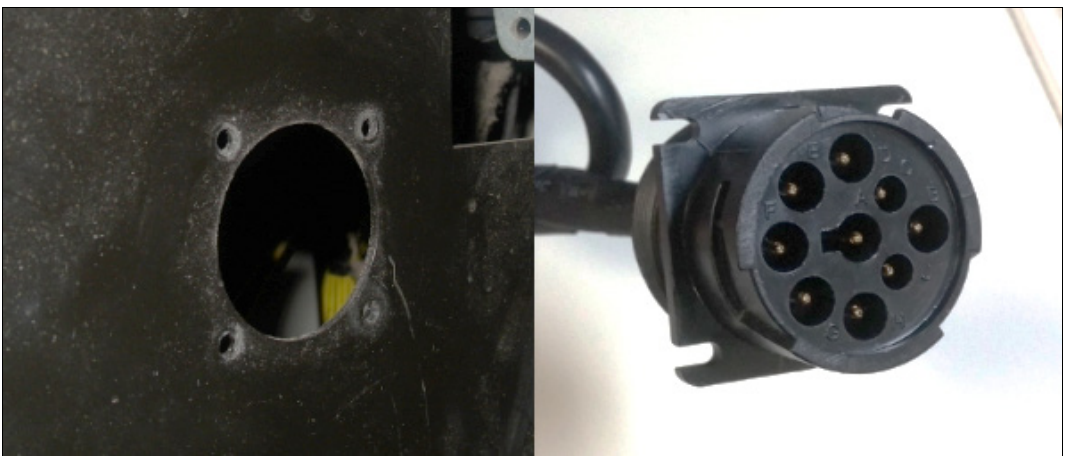

**CONNECTEUR DIAGNOSTIC DU HARNAIS ELD ET OUVERTURE DANS PANNEAU LATÉRAL**

9. Brancher le connecteur verrouillable (9 broches avec anneau de blocage) du harnais ELD au connecteur diagnostic d'origine du véhicule (le connecteur précédemment retiré du panneau latéral). Fixer cette partie du harnais avec les attaches câbles (**504637**) de manière à ce qu'il ne pende pas dans l'habitacle.

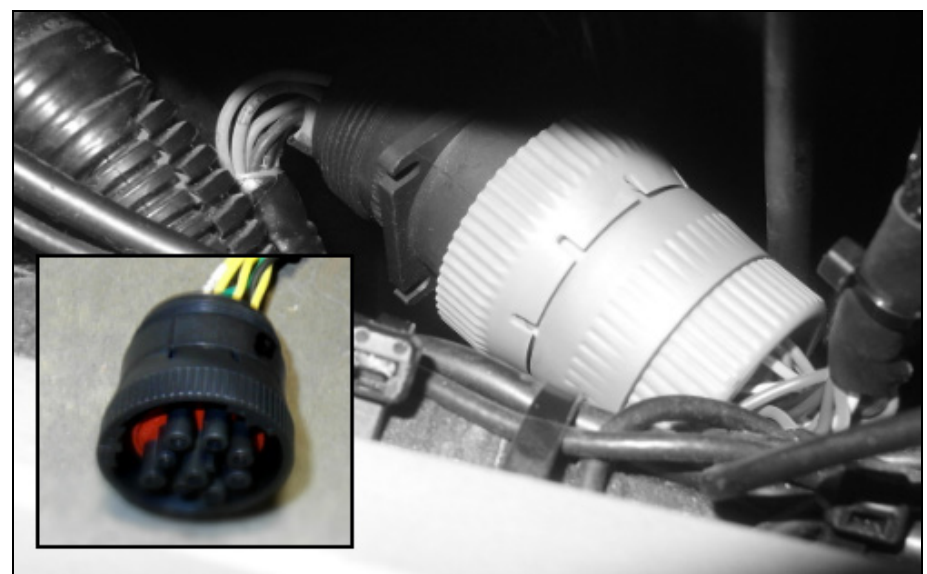

**CONNECTEUR VERROUILLABLE: BRANCHER AU CONNECTEUR DIAGNOSTIC D'ORIGINE**

10. Acheminer le dernier connecteur 9 broches du harnais ELD ainsi que la résistance dans

 **ACHEMINER DANS LE VÉHICULE – SOUS LE TABLEAU DE BORD**

11. Brancher le connecteur vert au module d'interface.

l'habitacle du véhicule (sous le tableau de bord).

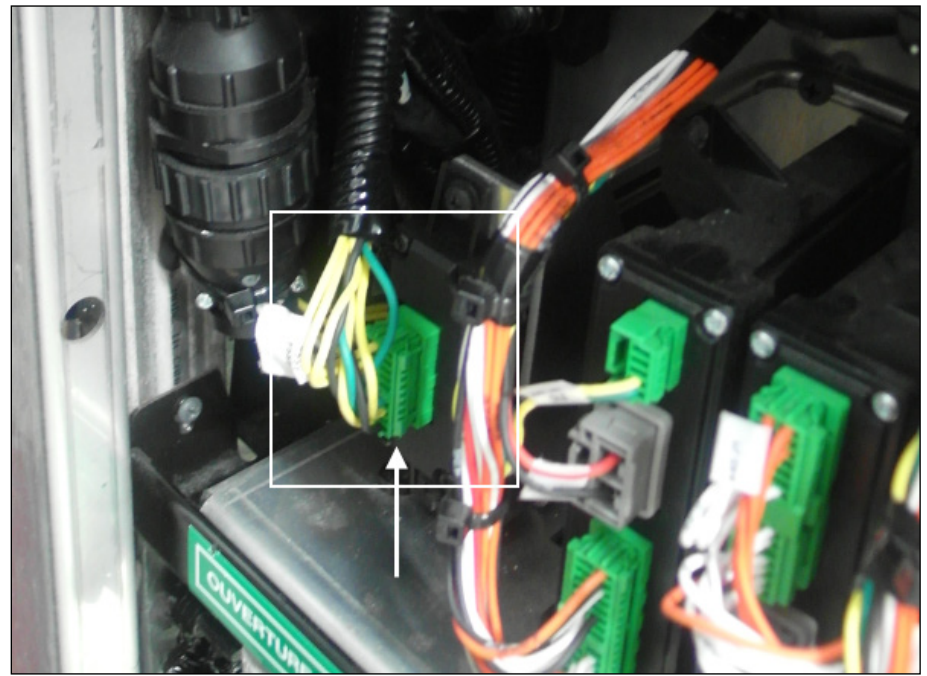

 **BRANCHEMENT DU MODULE D'INTERFACE**

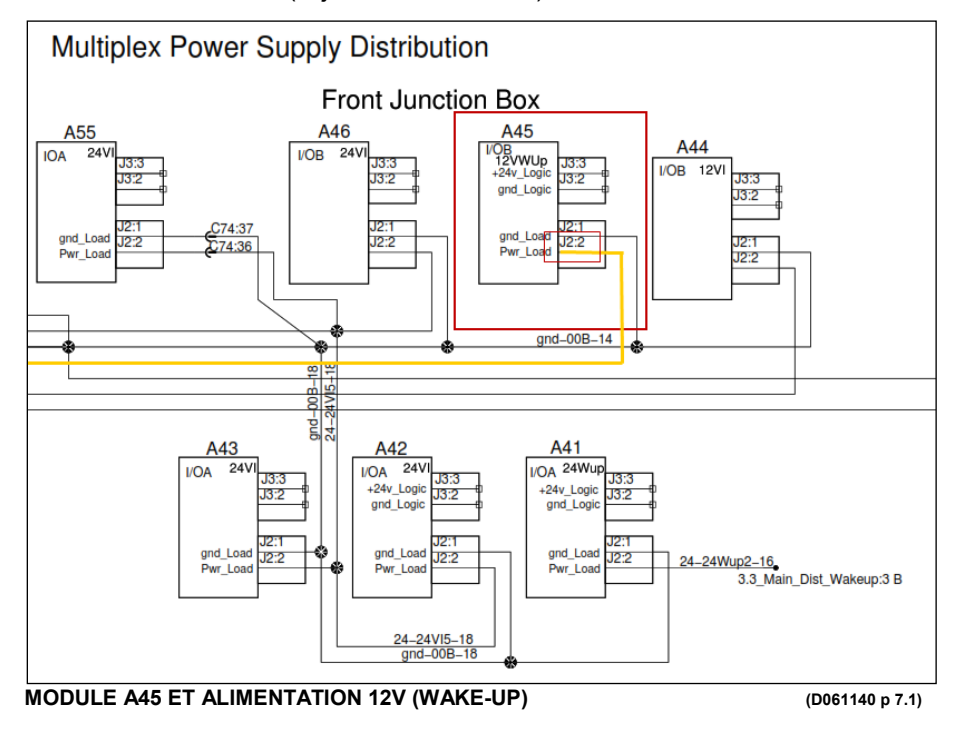

12. Brancher l'alimentation 12V (fil jaune avec fusible) au fil J2:2 du connecteur de module A45.

- Débrancher le connecteur d'alimentation (gris avec fils jaune et noir) du module A45 (12V wake-up).

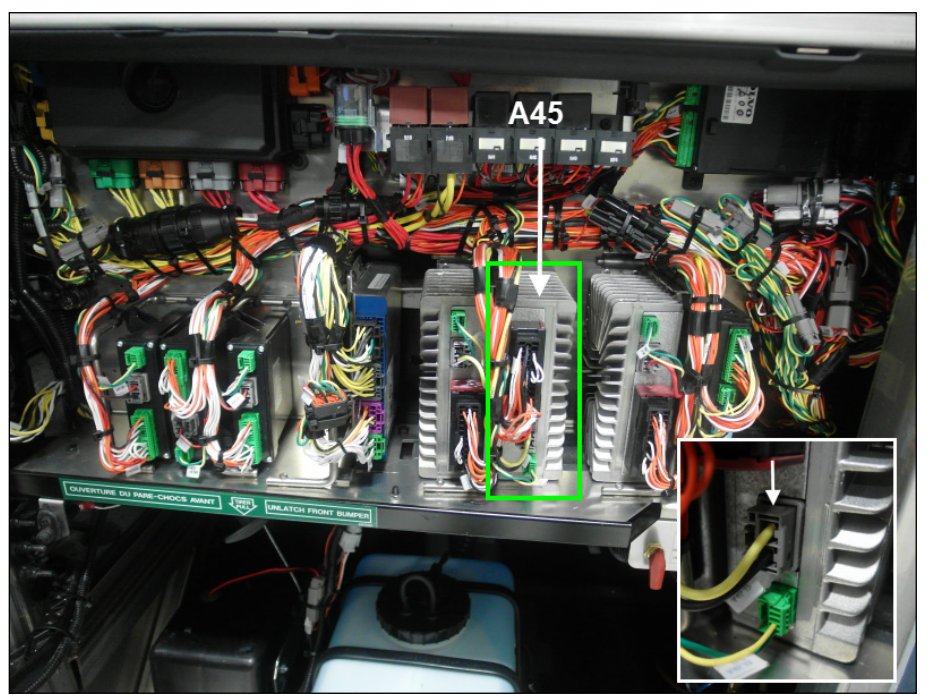

 **MODULE A45 ET SON CONNECTEUR GRIS (12V WAKE-UP)**

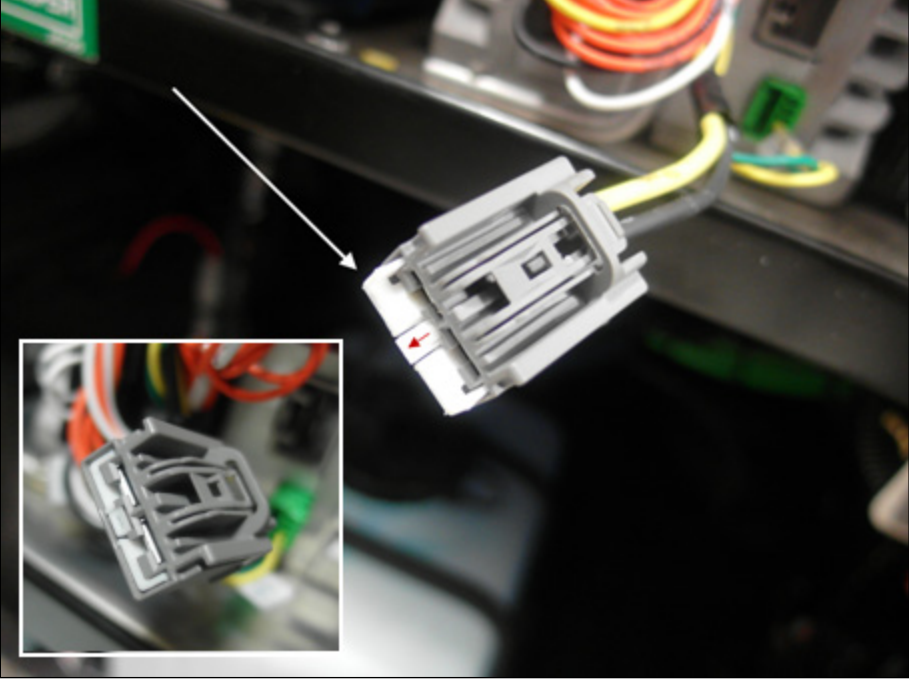

- Soulever la languette de blocage (blanche) à l'extrémité du connecteur (gris).

 **LANGUETTE DE BLOCAGE DU CONNECTEUR A45**

- À l'aide d'un petit tournevis plat, appuyer sur le petit loquet situé derrière la languette de blocage pour libérer le connecteur du fil jaune J2:2.

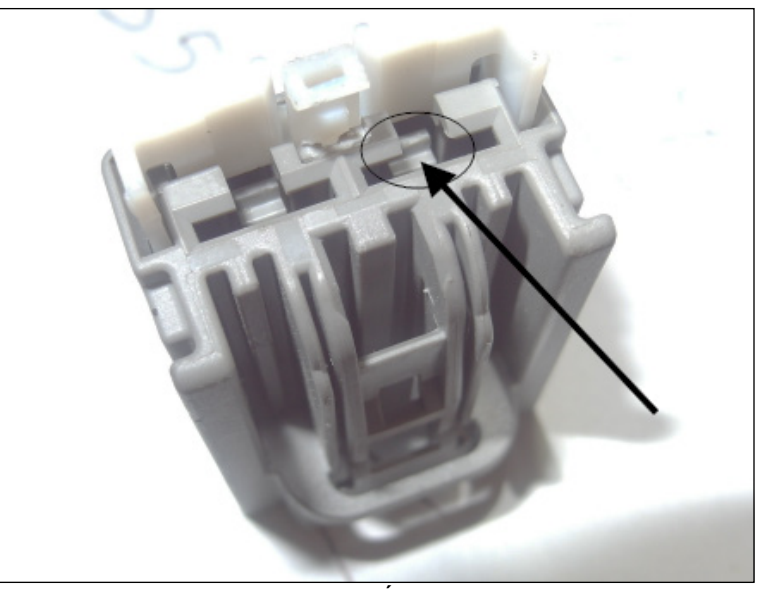

 **APPUYER SUR LE LOQUET POUR LIBÉRER LE CONNECTEUR**

- Couper une petite section de l'isolant du fil jaune J2:2 environ un pouce sous le terminal et sertir en Y (Y-splice) avec le fil fusible du harnais ELD. Souder la connexion et glisser un tube thermorétractable pour protéger les fils.

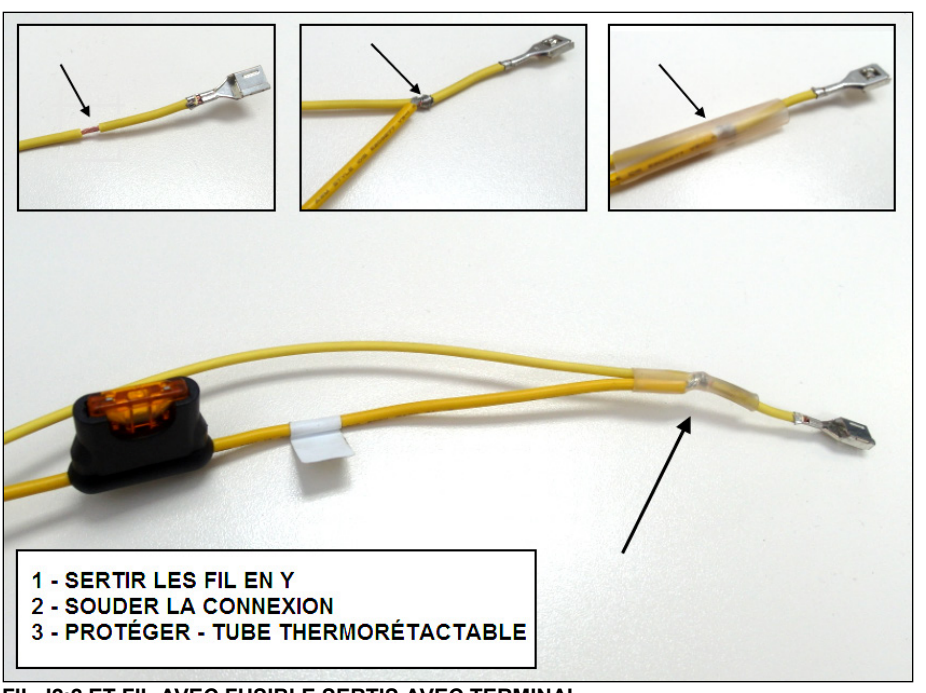

 **FIL J2:2 ET FIL AVEC FUSIBLE SERTIS AVEC TERMINAL**

- Réinsérer le terminal dans le connecteur gris du module A45 et verrouiller en repoussant en place la languette de blocage.

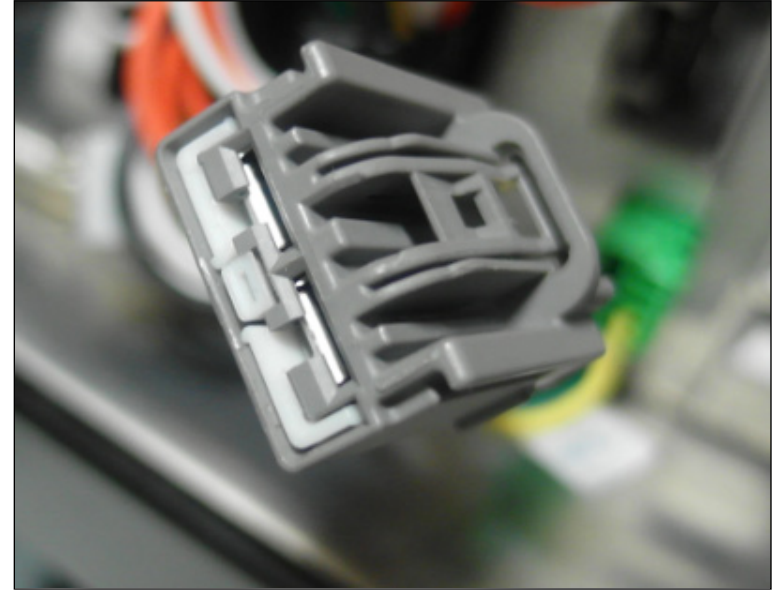

 **INSÉRER LE TERMINAL ET VEROUILLER**

- Rebrancher le module A45.

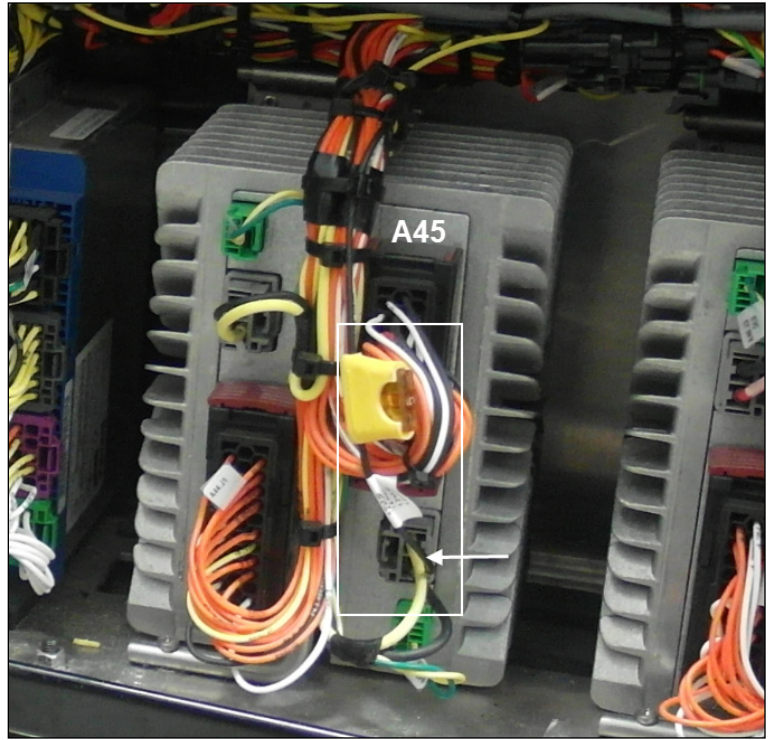

 **BRANCHEMENT DU MODULE D'INTERFACE AU MODULE A45**

- 13. Brancher le fil de mise à la masse (noir) à un des goujons de masse dans le compartiment électrique.
	- Repérer les goujons de masse fixés au châssis, à la gauche du module d'interface précédemment installé pour les véhicules de série H3 et directement sous la boîte de jonction des véhicules de série X3.

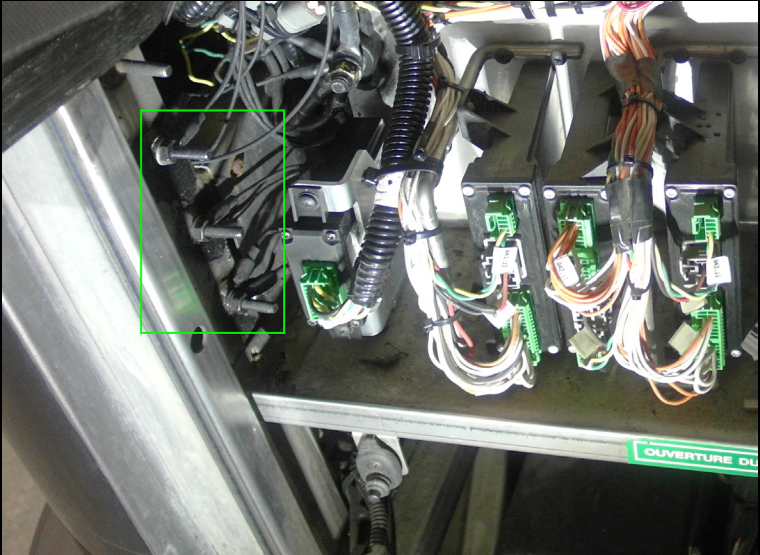

 **GOUJONS DE MISE À LA MASSE - COMPARTIMENT AVANT (SÉRIE H3)**

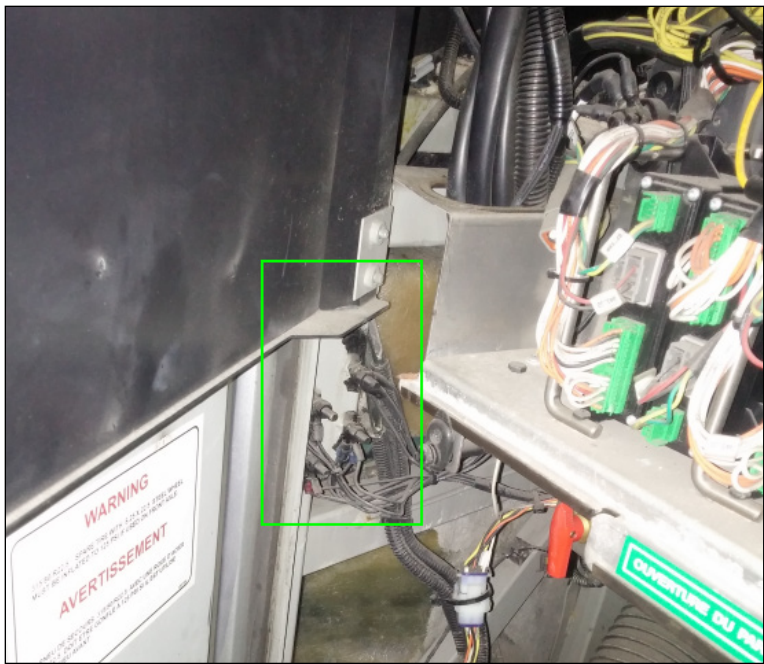

 **GOUJONS DE MISE À LA MASSE - COMPARTIMENT AVANT (SÉRIE X3)**

- Nettoyer un des goujons (enlever l'enduit caoutchouté qui le protège).
- Sertir le terminal rond fourni (**560587**) au fil noir de mise à la masse du harnais ELD (couper/ajuster la longueur au besoin avant de sertir).

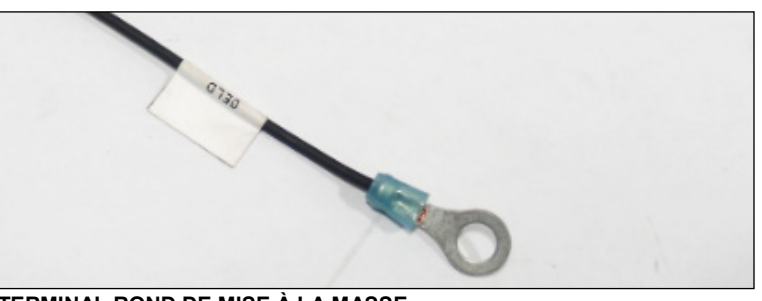

 **TERMINAL ROND DE MISE À LA MASSE**

- Brancher le fil noir au goujon choisi (réappliquer l'enduit protecteur caoutchouté).

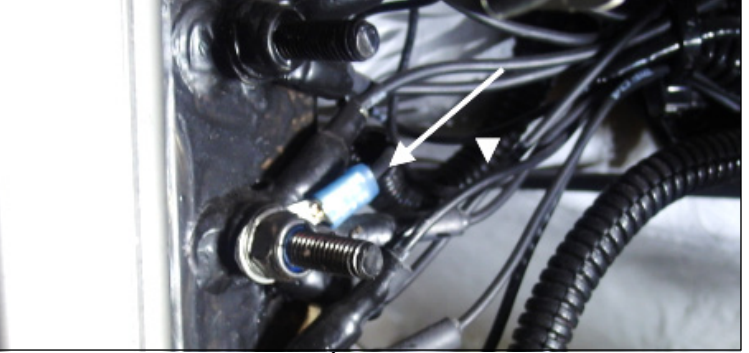

 **BRANCHEMENT DU FIL DE MISE À LA MASSE**

14. Attacher le harnais en plusieurs endroits dans la boîte de jonction à l'aide des attaches câbles (**504637**) fournies. Le harnais devrait suivre le contour des autres harnais dans la boîte. il ne doit pas y avoir de frottement avec les composants de la boîte et le harnais doit être bien fixé et ne pas pendre (porter une attention particulaire aux contacts entre le harnais et la penture supérieure de la porte).

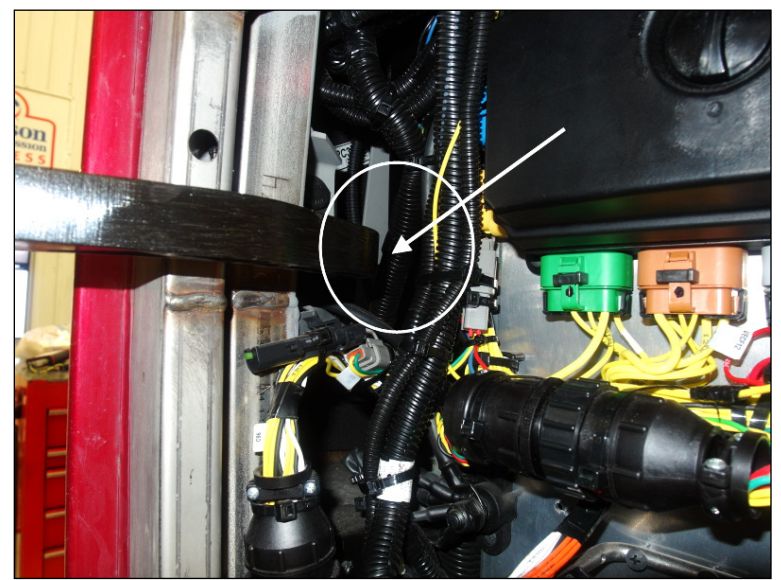

 **ÉVITER TOUT CONTACT HARNAIS/PENTURE (H3 MONTRÉ)**

15. Réinstaller la gouttière sur les véhicules de série H3. Vérifier qu'il n'y a pas d'interférences ou de contacts entre le harnais et la gouttière.

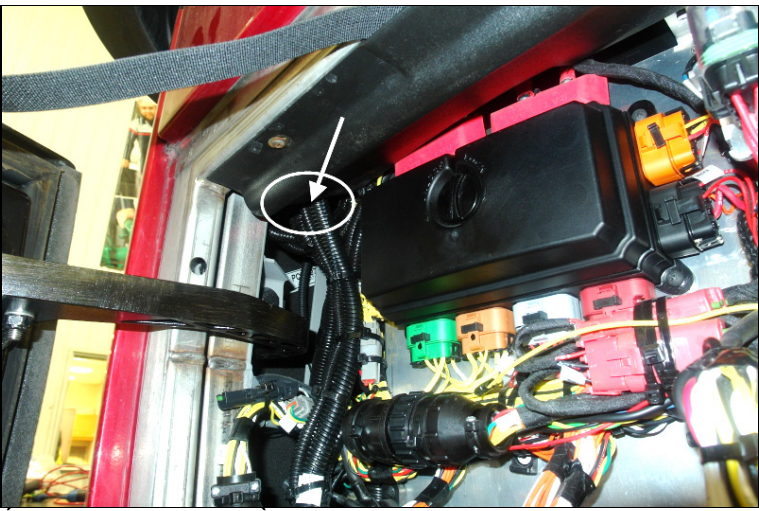

 **ÉVITER LES CONTACTS À CET ENDROIT SUR LES H3**

16. Remettre/fermer le panneau protecteur de la boîte de jonction (s'assurer que le panneau n'interfère pas avec le connecteur et les fils du module d'interface).

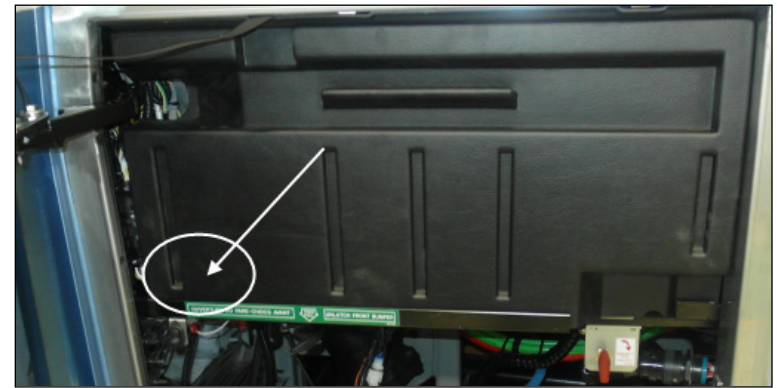

 **VÉRIFIER INTERFÉRENCE – INTÉRIEUR DU PANNEAU / HARNAIS**

17. À l'intérieur du véhicule, installer le support de connecteur ELD (**380120**) sous le tableau de bord (côté droit près de la colonne de direction) en utilisant les vis #10.

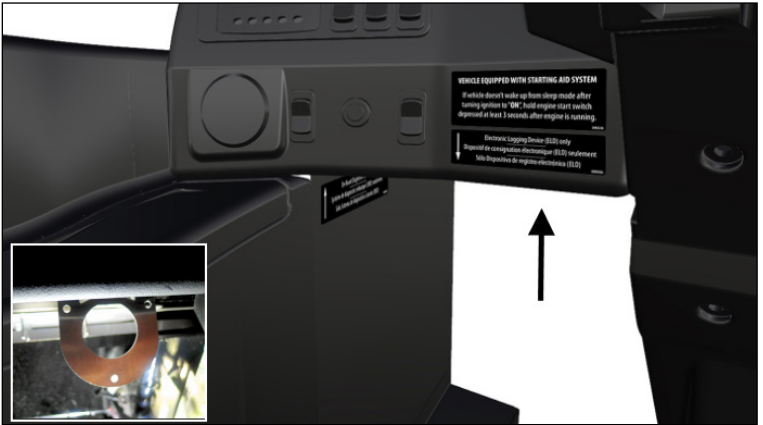

 **POSITION DU SUPPORT SOUS LE TABLEAU DE BORD**

18. Fixer le connecteur ELD au support en utilisant l'écrou de montage (**566004**) et la rondelle de blocage (**566006**).

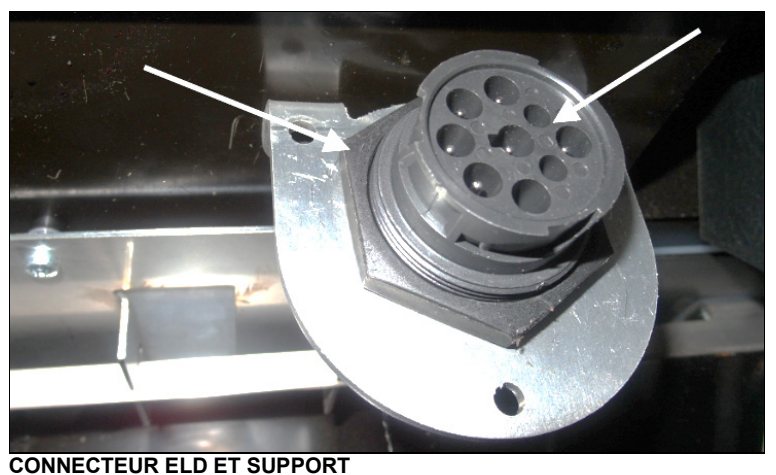

19. Pour terminer l'installation, appliquer le décalque ELD (**390038**) sur le tableau de bord, au-dessus du connecteur ELD. Appliquer ensuite le décalque OBD (**390039**) sur le panneau de finition latéral près du connecteur diagnostic.

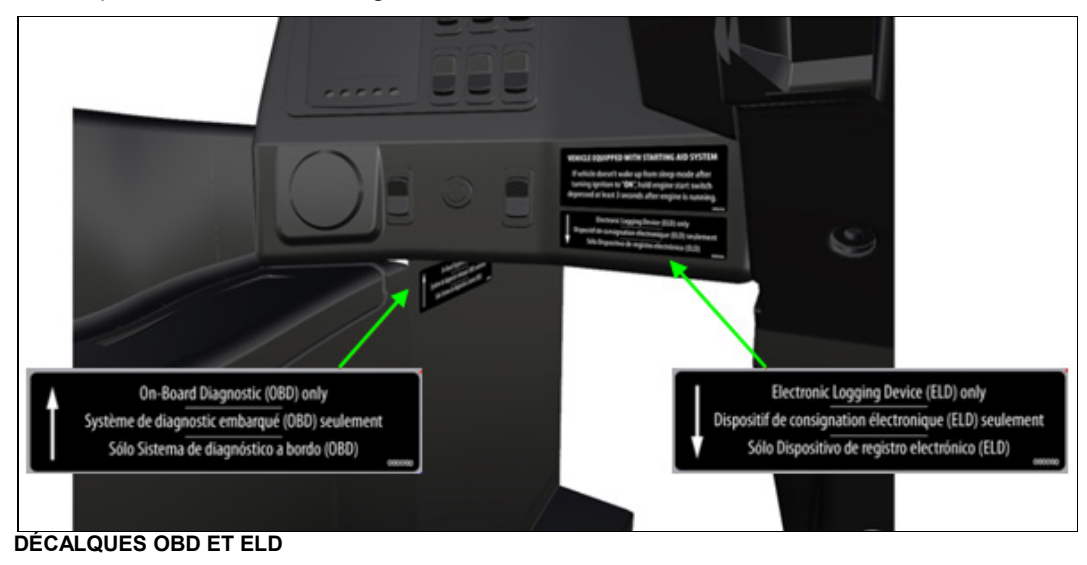

### **PARTIE 2 : PROGRAMMATION DU MODULE FMS GATEWAY**

1. Brancher PTT (Premium Tech Tool) au véhicule et sélectionner TEST. Dans le menu déroulant de l'opération *Service and Maintenance*, sélectionner *1700-08-03-03 Vehicle Information Test* et **Cliquer START.** 

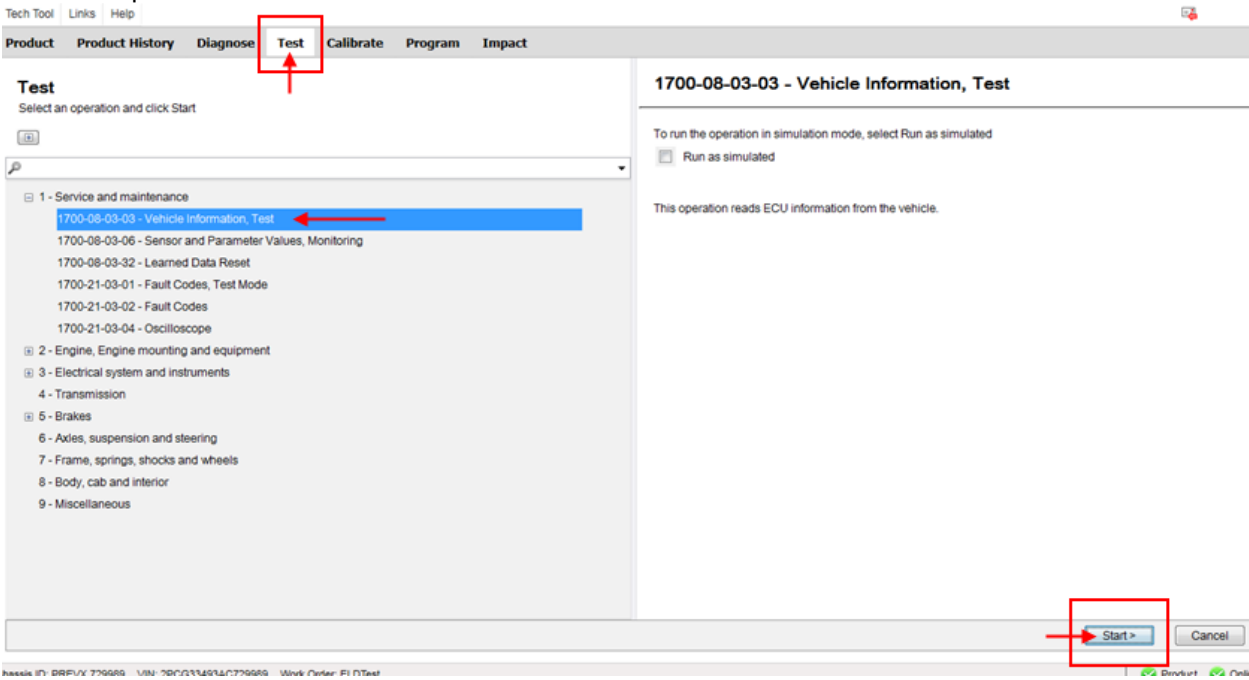

2. Confirmer dans *Vehicle Information Test* que le paramètre MID 179 – FMS Gateway est présent mais que les informations qui s'y rattachent ne sont pas disponibles (not available).

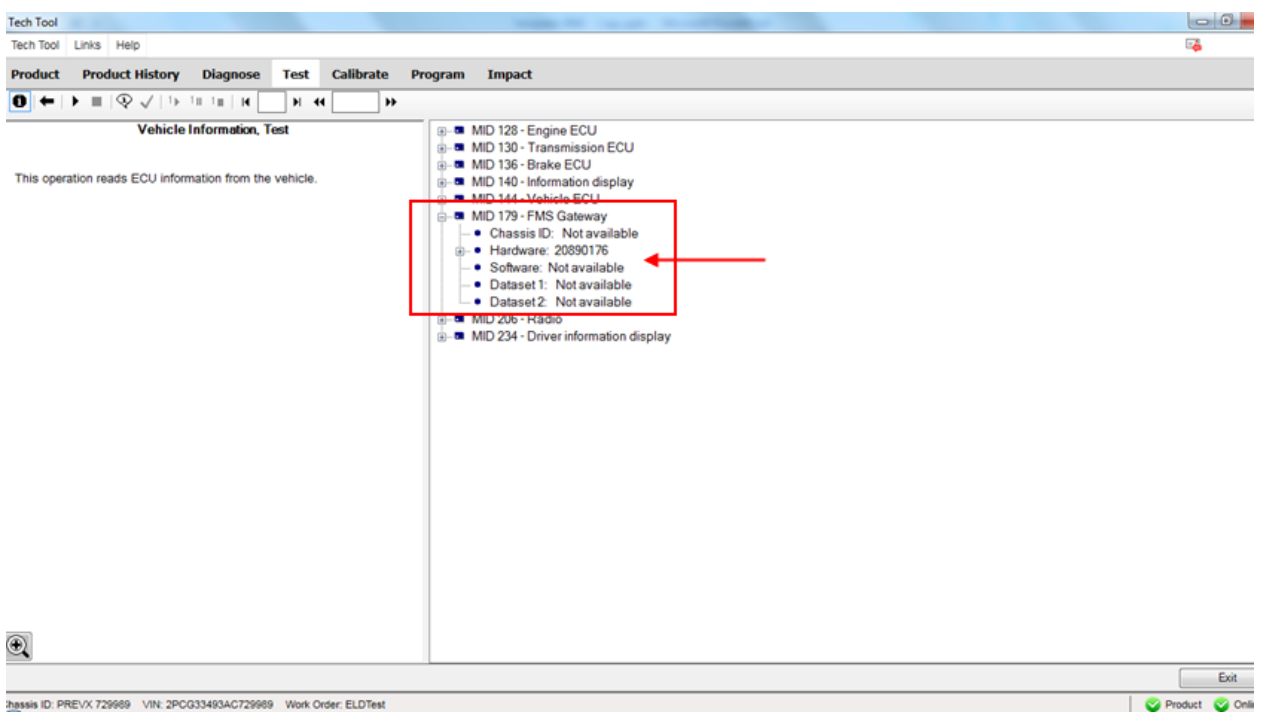

3. Sortir du menu TEST et sélectionner PROGRAM. Dans le menu déroulant *Service and Maintenance*, sélectionner *1700-22-03-06 Accessory Kit* et cliquer START.

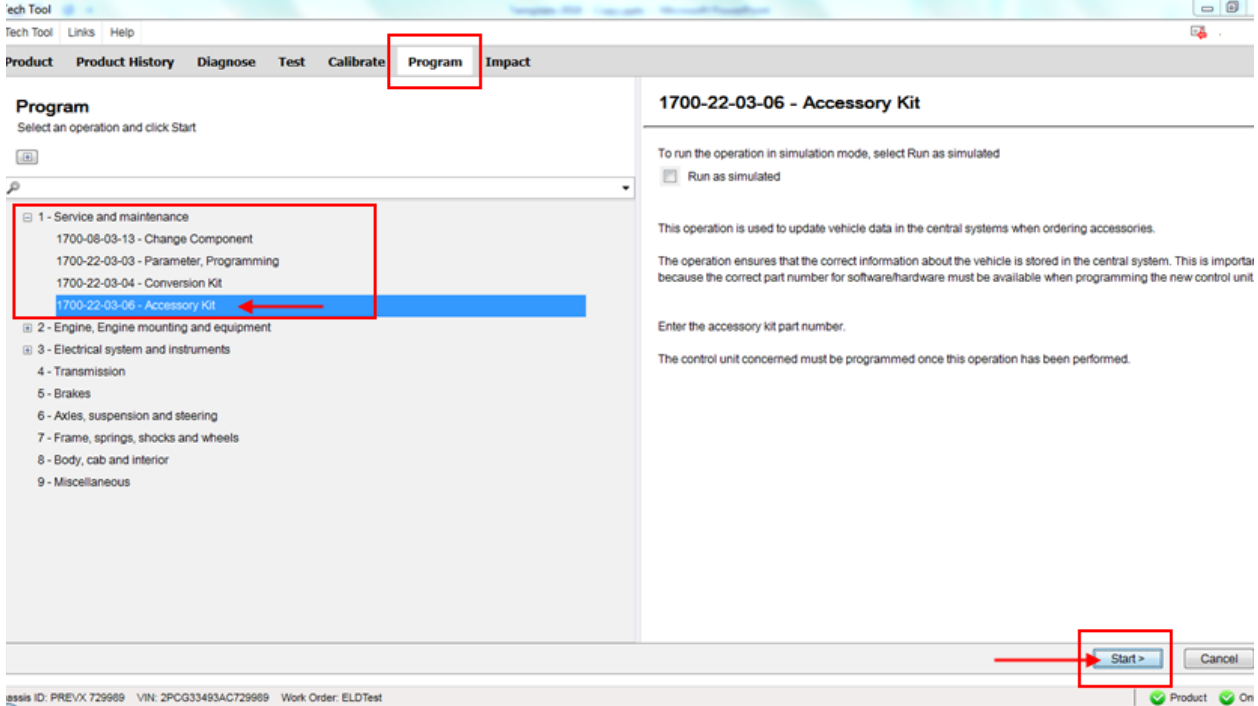

4. Sélectionner YES dans la boîte de dialogue suivante.

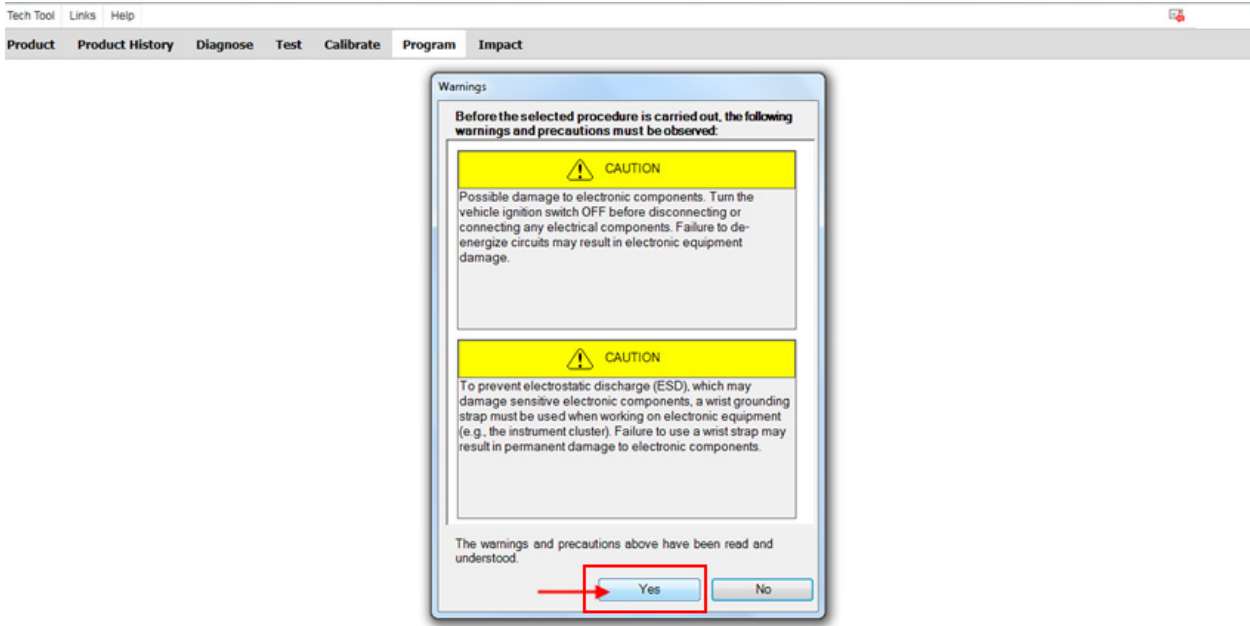

5. Cliquer sur le bouton PLAY bour ouvrir la boîte de dialogue « Accessory Kit » et entrer le numéro **85152926.** Cliquer OK.

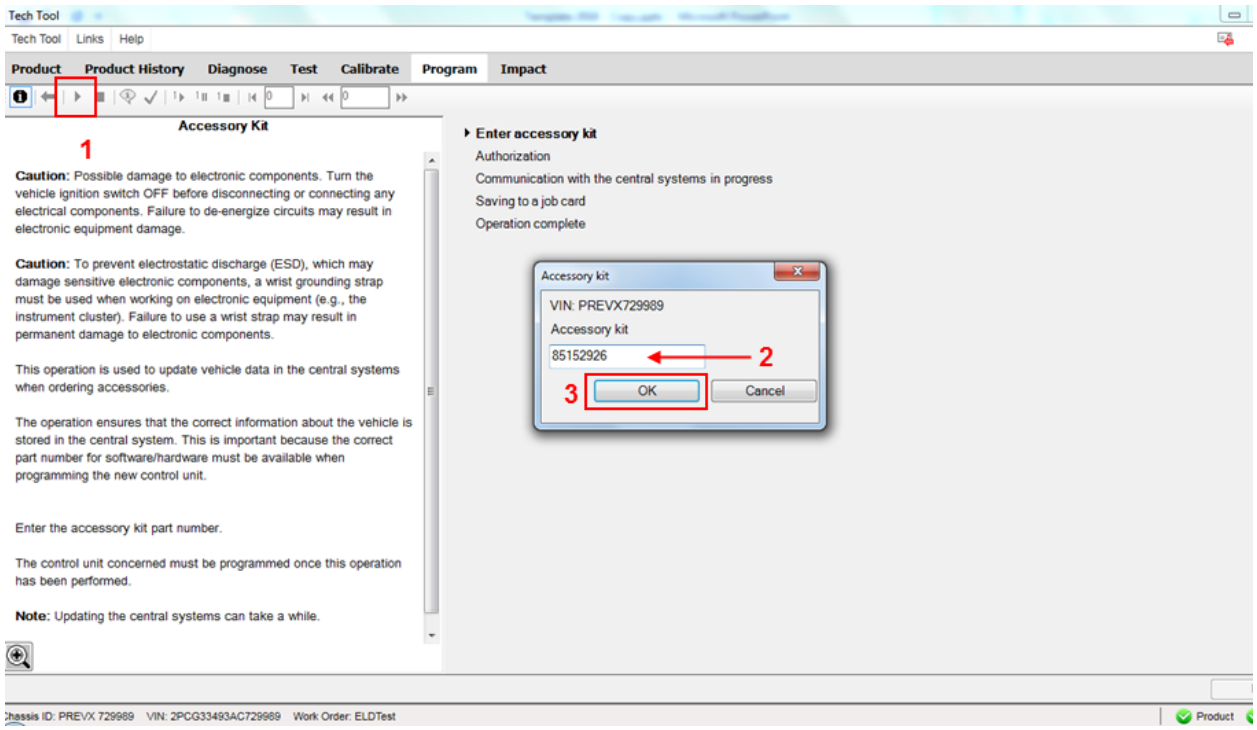

6. Compléter l'opération en confirmant OK sur le message suivant.

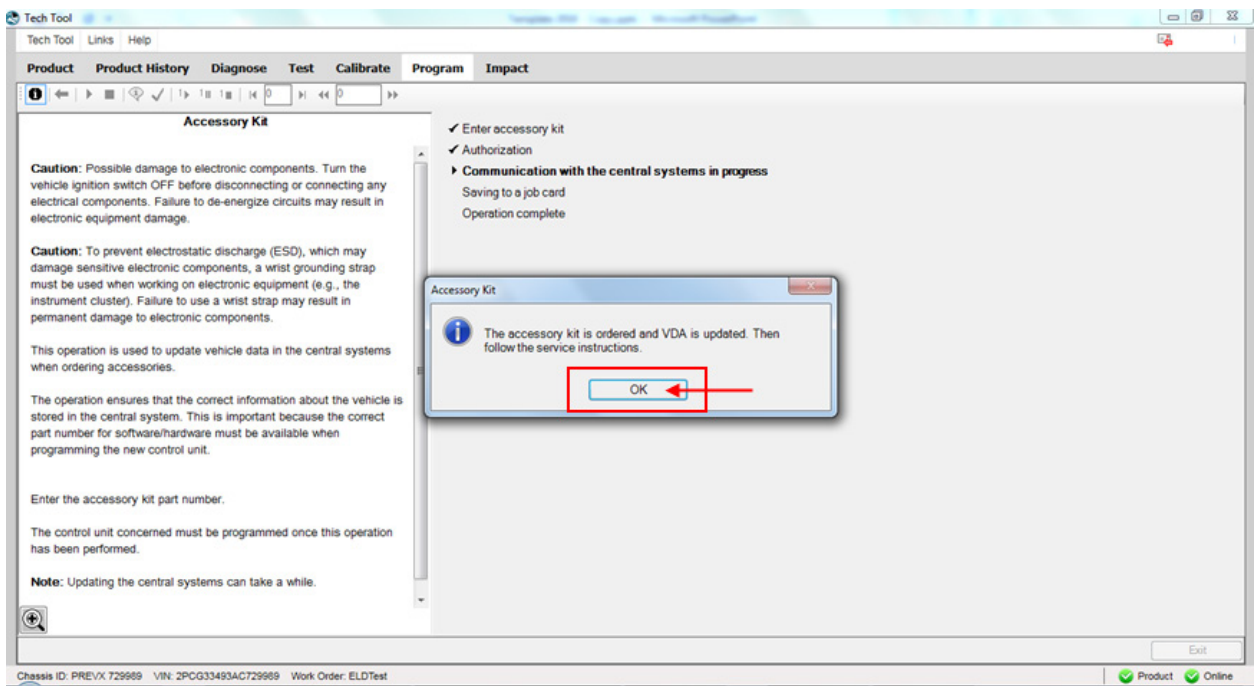

7. Lorsque complété, Sortir (Exit) du menu PROGRAM.

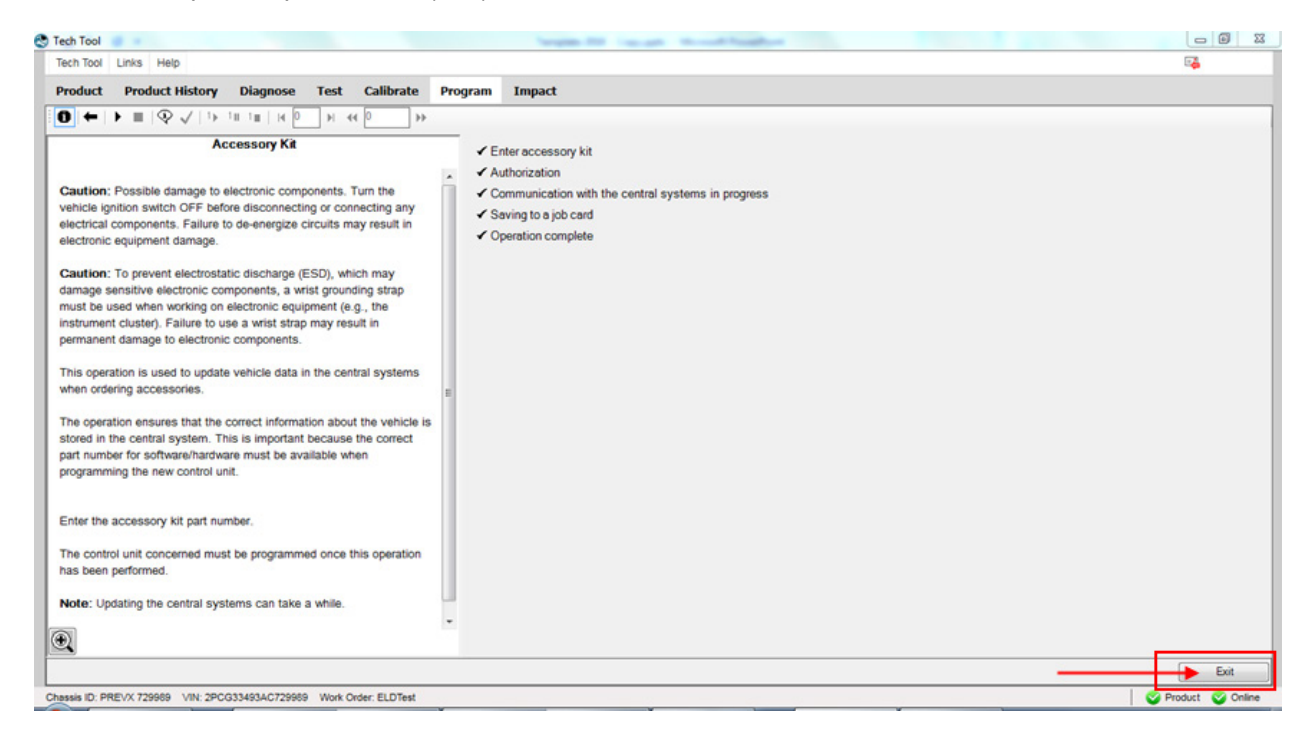

8. Sélectionner le menu PRODUCT et cliquer *Finish Work* (travail terminé). Choisir ensuite l'onglet *Latest Selections* (dernières sélections).

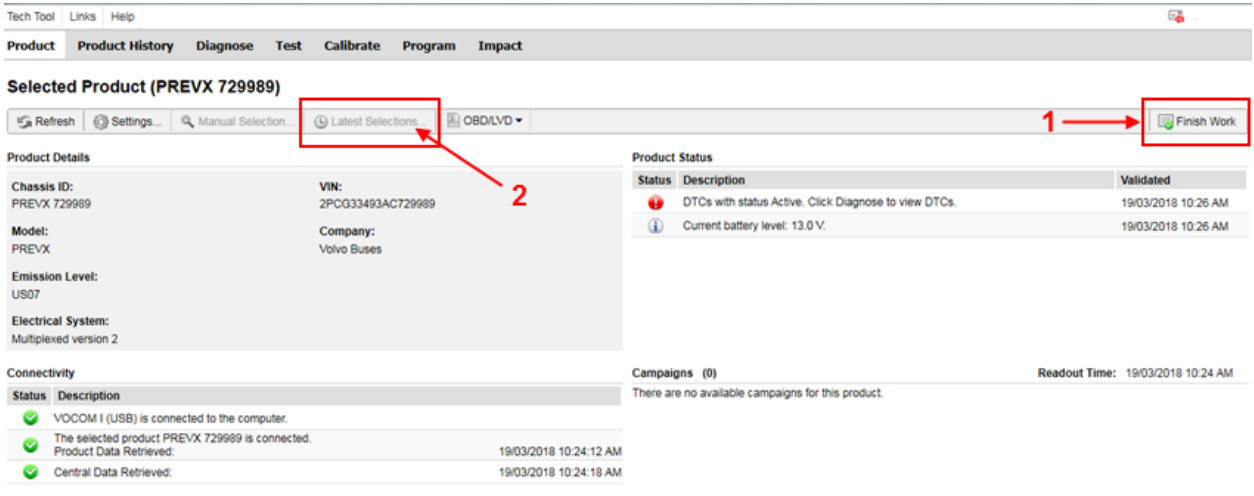

9. Dans la liste des dernières sélections (*Latest Selections*), choisir la ligne correspondant au travail effectué précédemment (cliquer pour sélectionner, valider avec le VIN ou le Chassis ID). Retirer la ligne de la liste en cliquant *Remove.* Le système est maintenant prêt à rafraichir les données de MID 179 et à effectuer la programmation du module FMS Gateway.

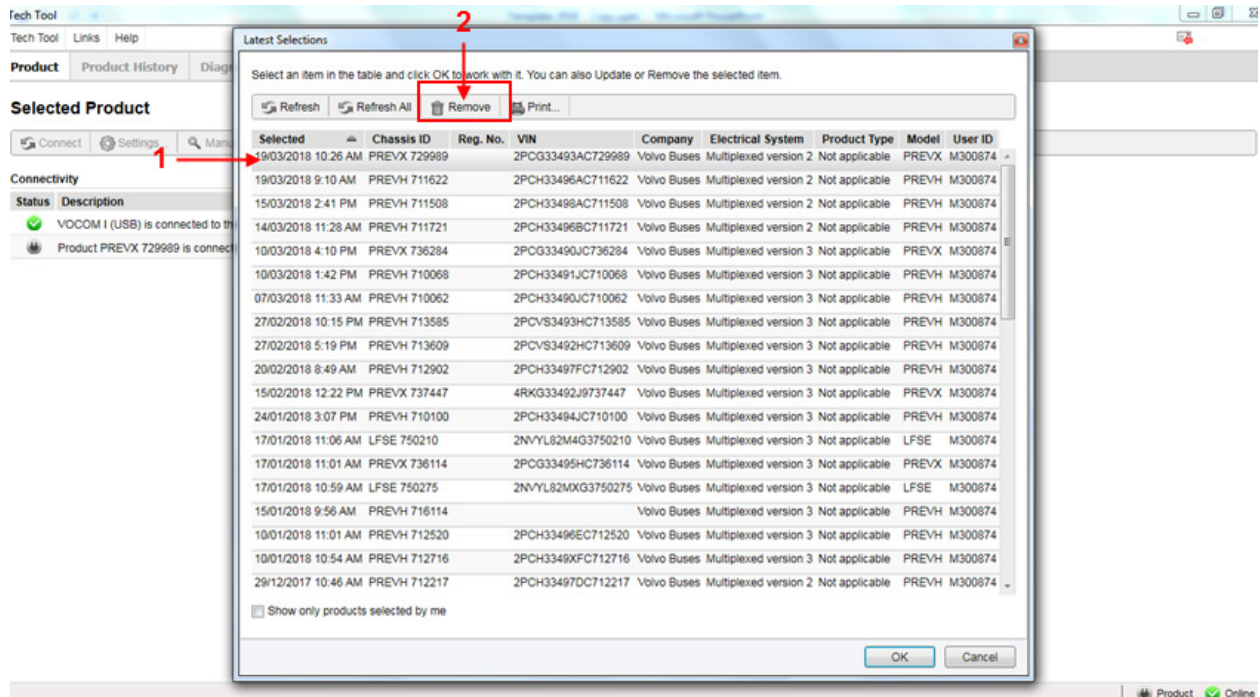

10. Dans le menu PRODUCT, démarrer une nouvelle session de travail.

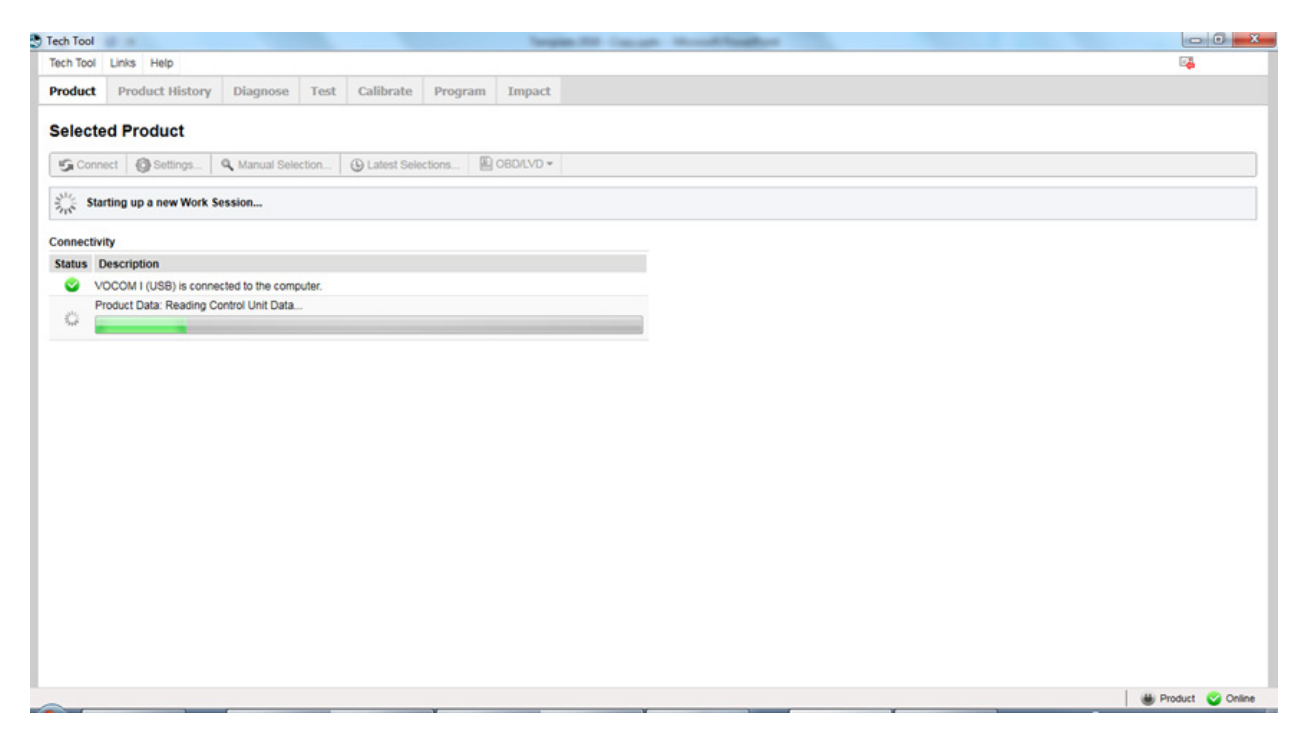

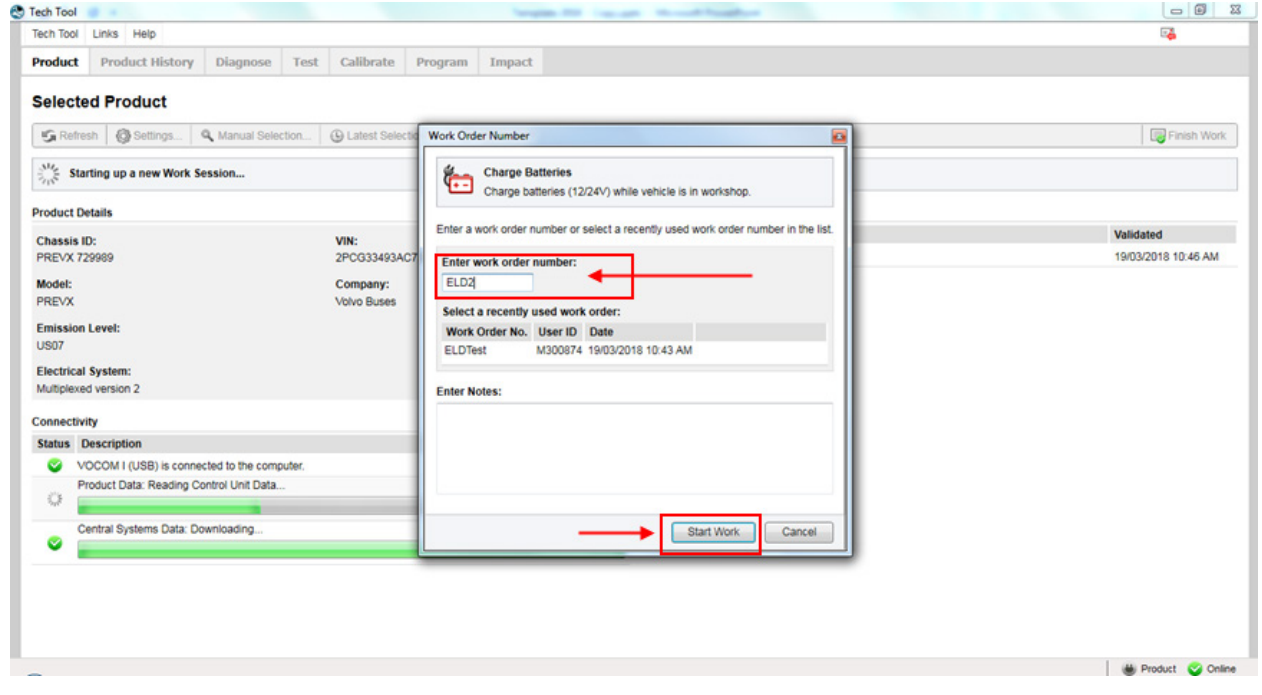

11. Aller au menu PROGRAM, dans le menu déroulant de l'opération *Electrical System and Instruments,* sélectionner l'option 3970-22-03-06 – MID 179 Control Unit Programming (cliquer START).

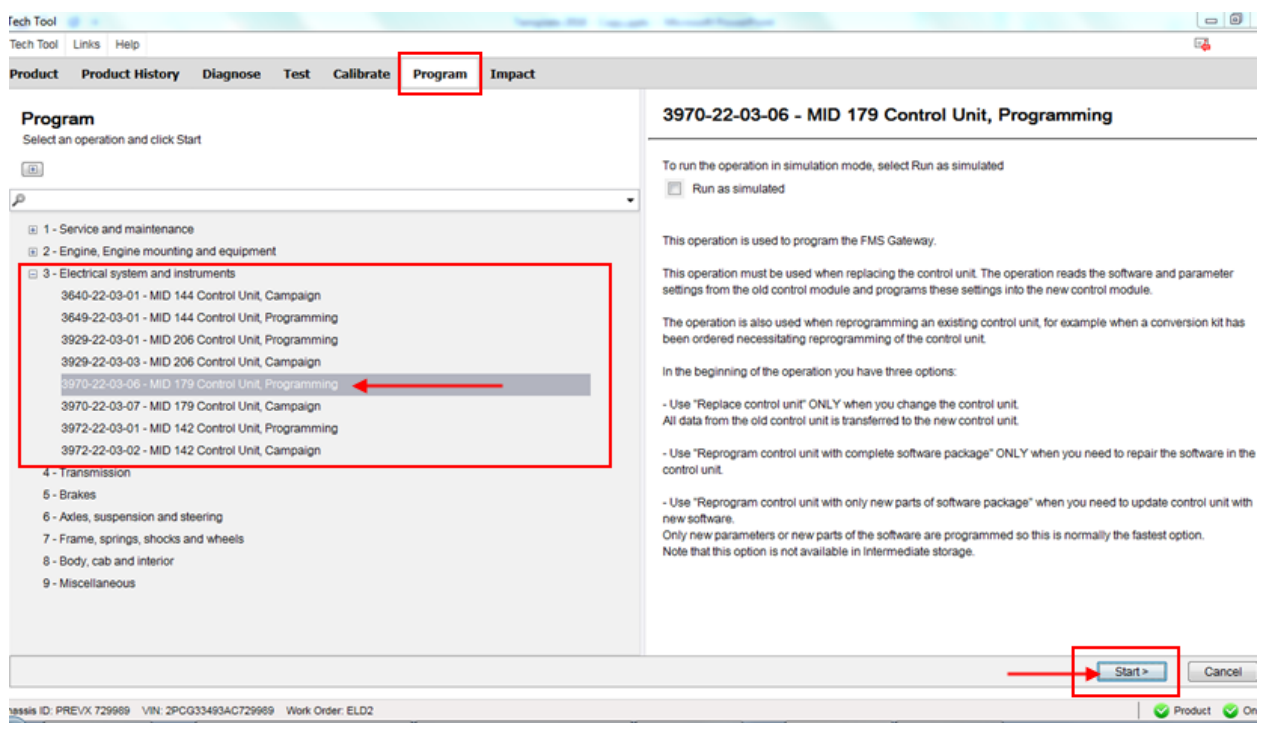

### 12. Sélectionner YES dans la boîte de dialogue suivante.

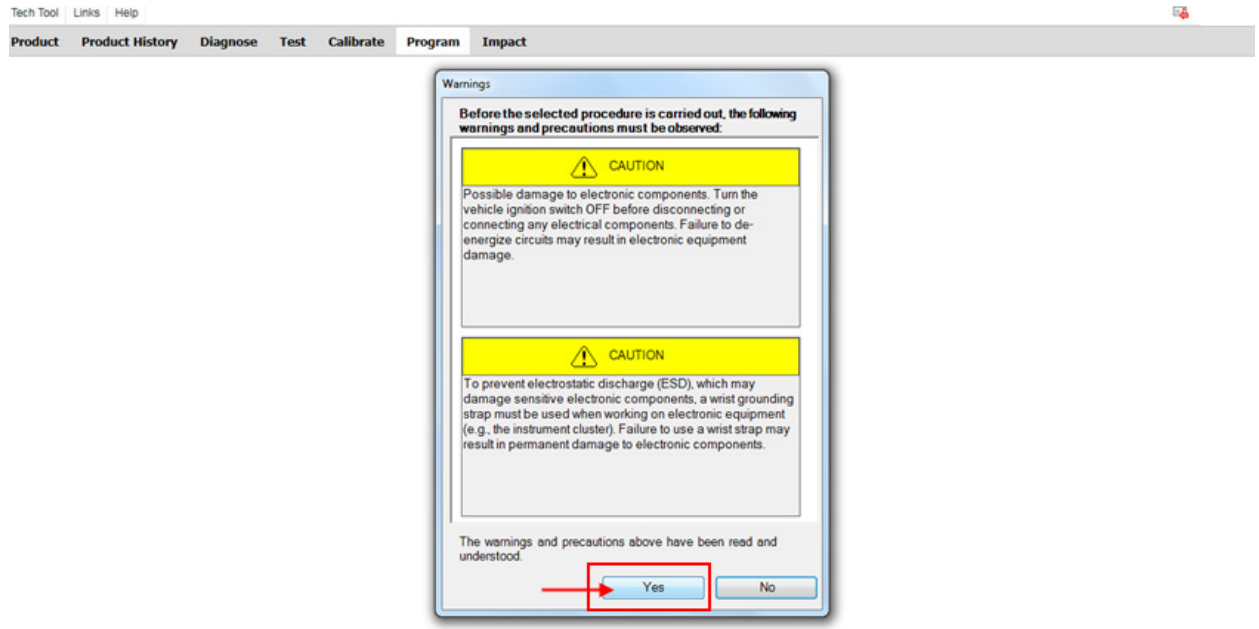

13. Cliquer sur le bouton PLAY **bu**r ouvrir la boîte de dialogue et choisir l'option *Download software and show commercial part number* puis faire OK.

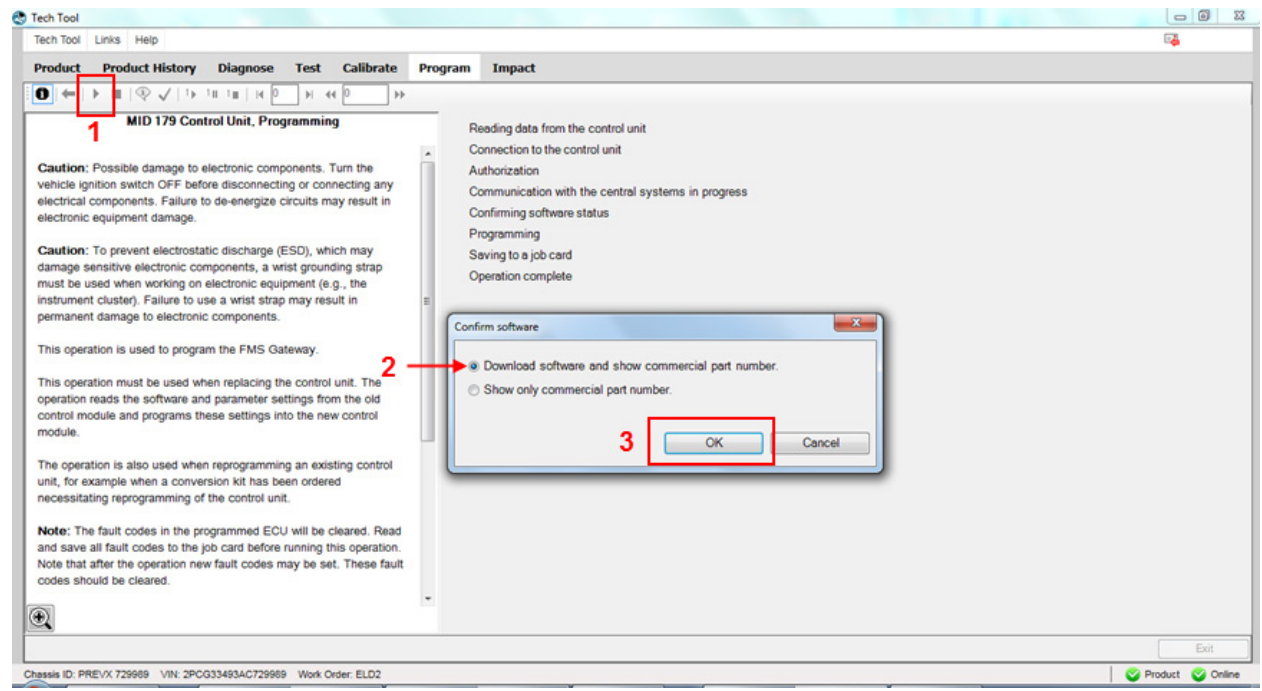

### 14. Sélectionner *Reprogram control unit with complete software package* suivi de OK.

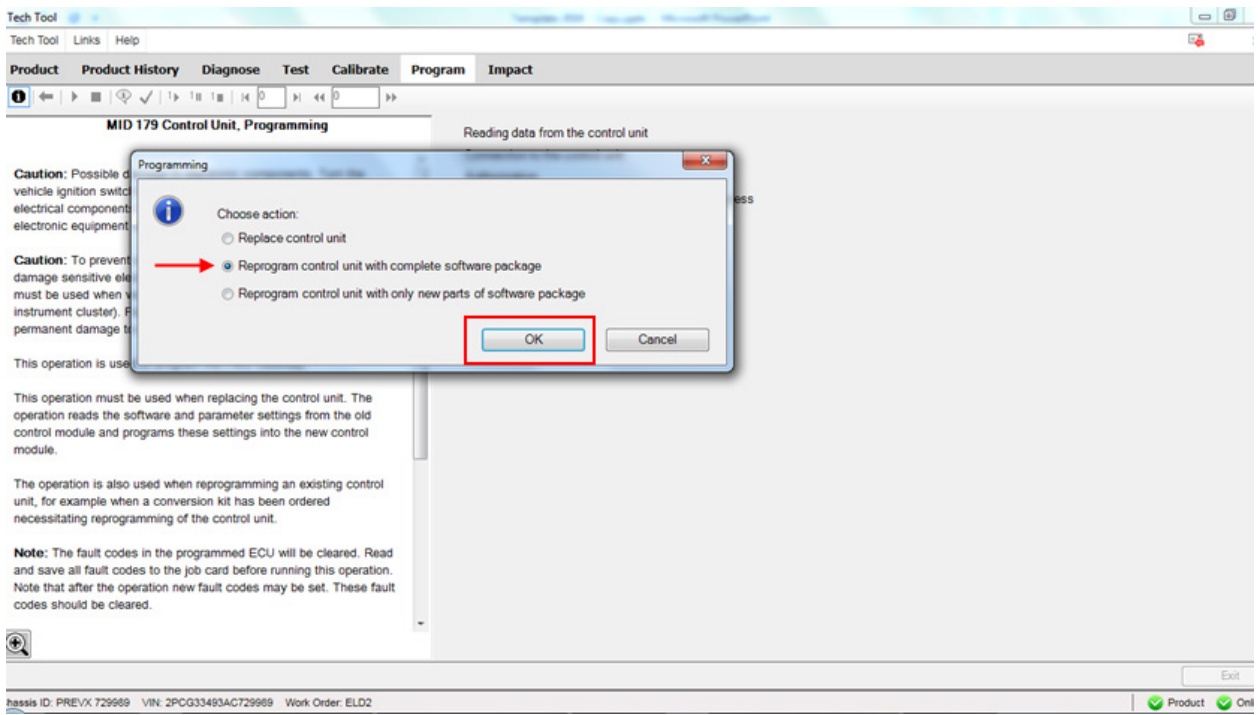

15. Confirmer les deux conditions de fonctionnement (moteur arrêté et frein de stationnement activé) pour continuer.

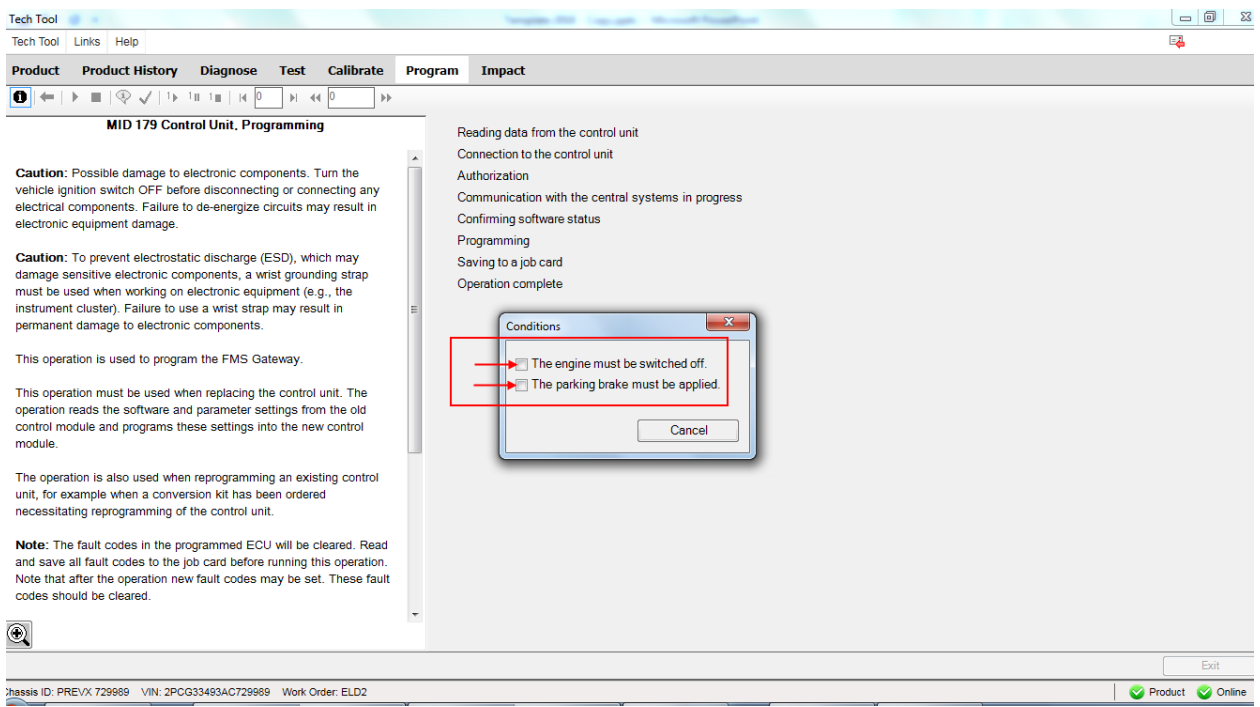

### 16. Choisir YES dans la boîte de dialogue *MID 179 Control Unit.*

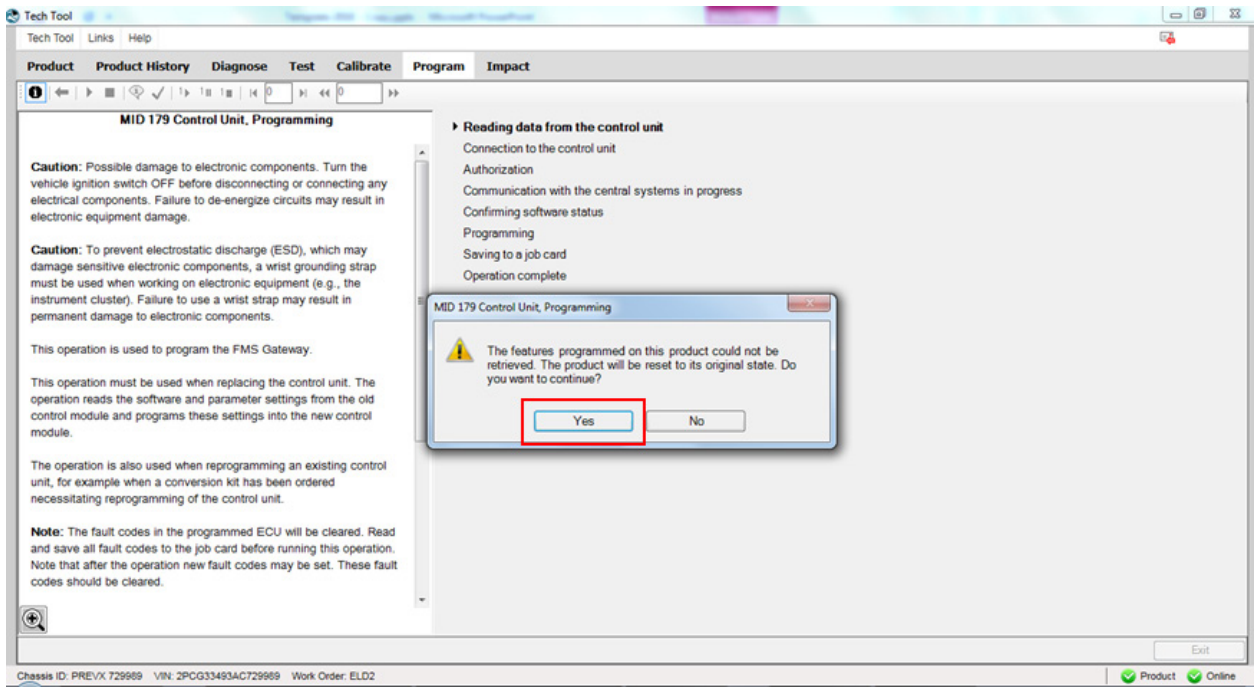

17. Cliquer *Continue* dans la boîte de dialogue *Identical Software Information.*

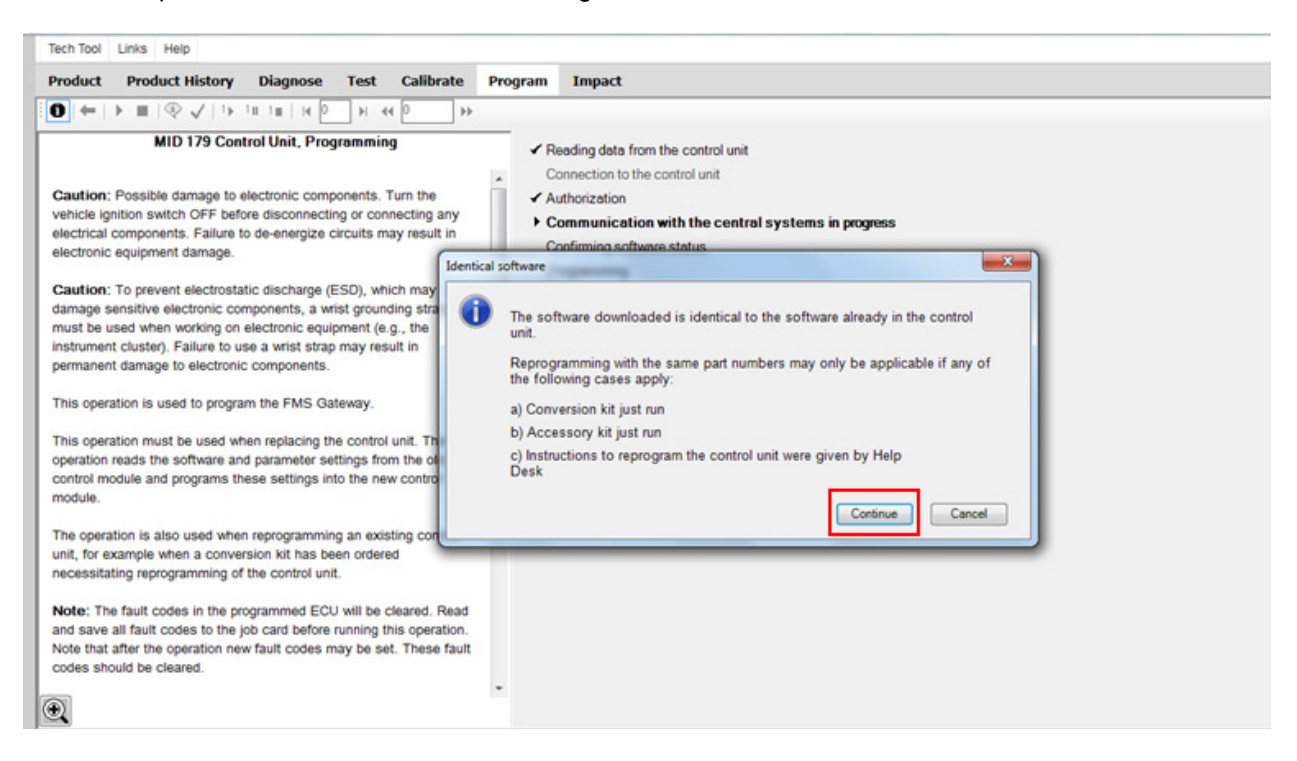

18. Le logiciel est gratuit, cliquer OK dans cette boîte pour continuer.

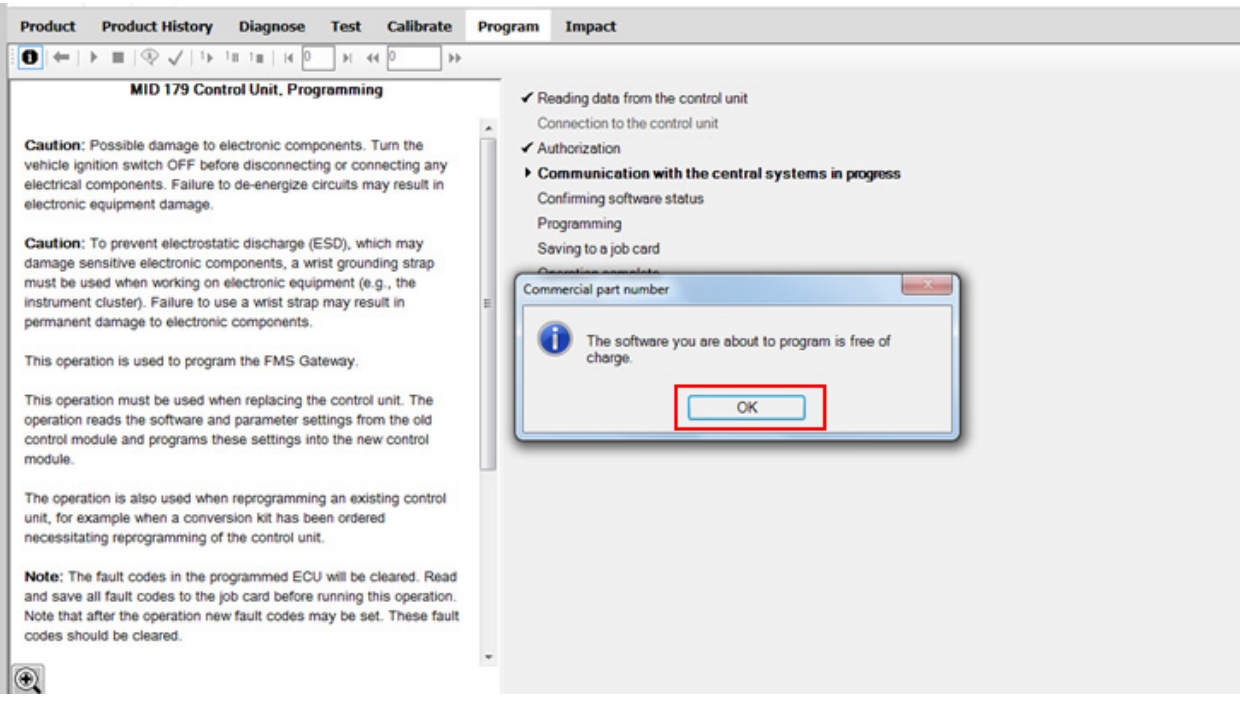

19. Choisir IGNORE pour l'option *High Speed Programming* (programmation haute vitesse).

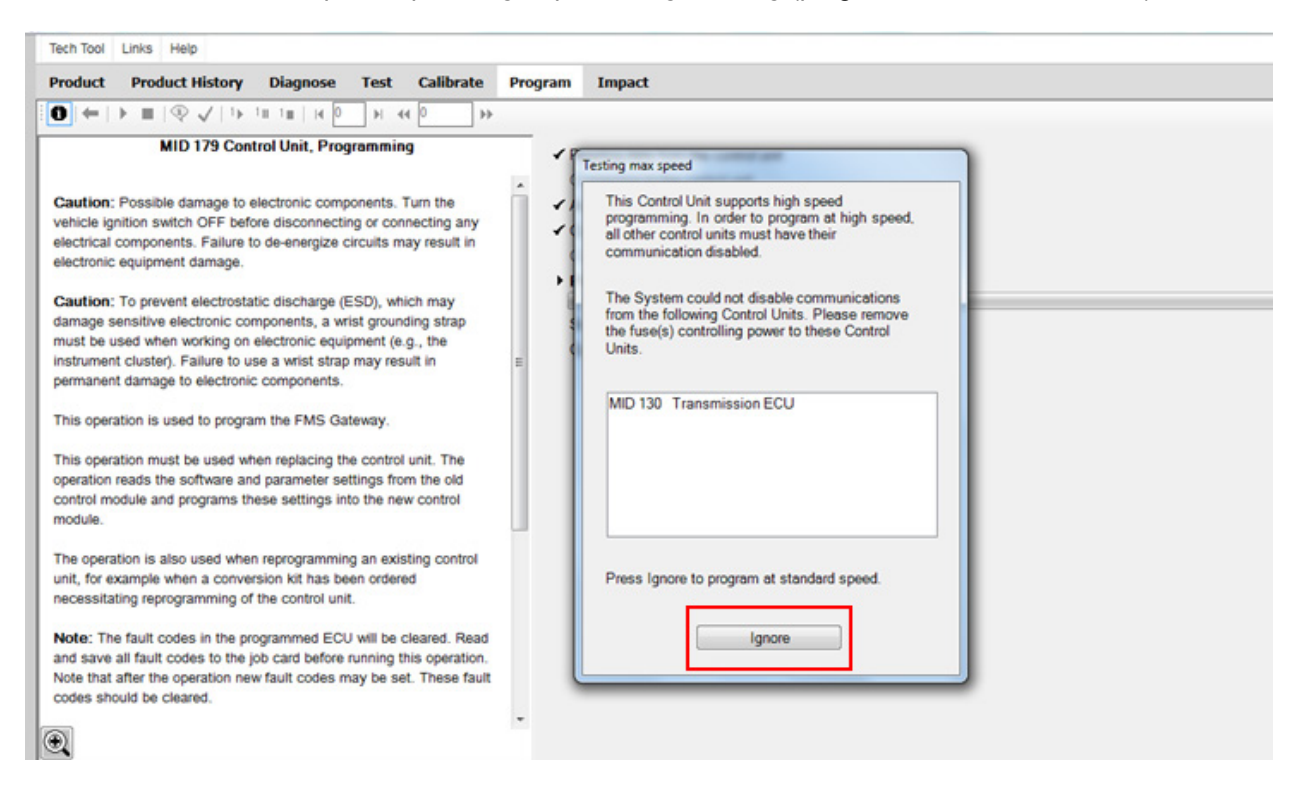

20. Lorsque demandé à l'écran, mettre le contact à OFF, attendre 10 secondes et remettre le contact à ON. Attendre ensuite que la programmation se complète.

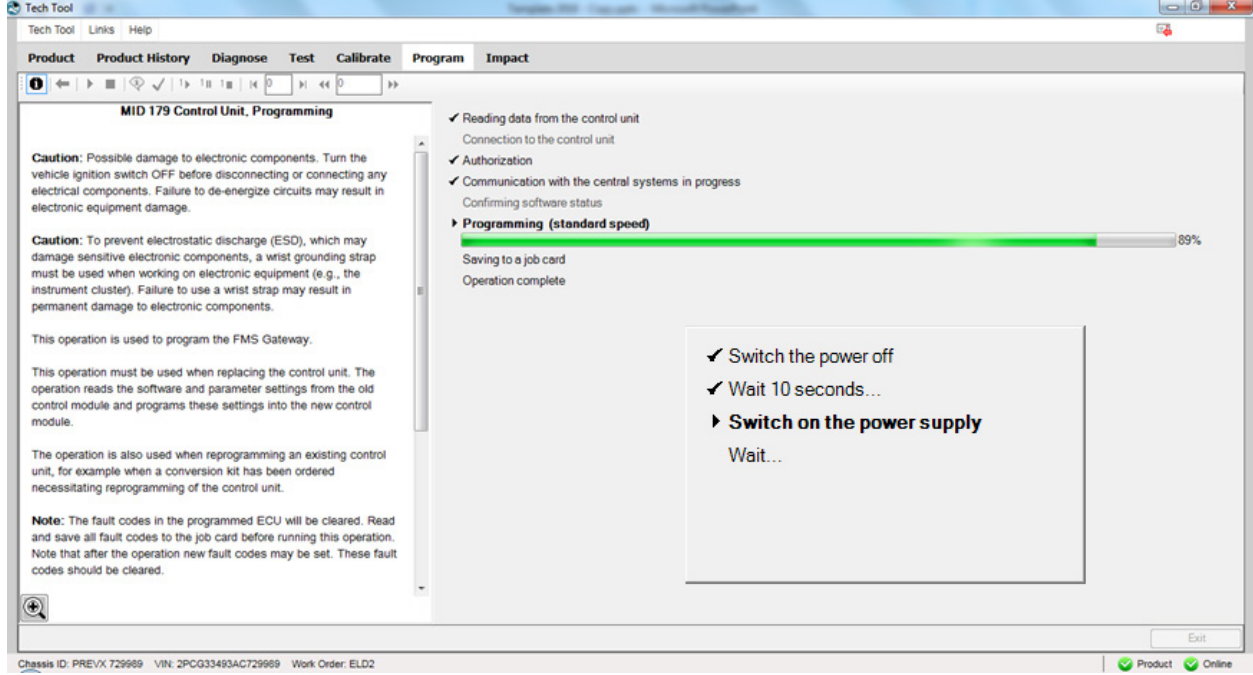

21. La programmation étant complète, sortir du menu PROGRAM (cliquer Exit) et retourner au menu TEST. Dans le menu déroulant *Service and Maintenance*, sélectionner *1700-22-03-06 Accessory Kit et* cliquer START.

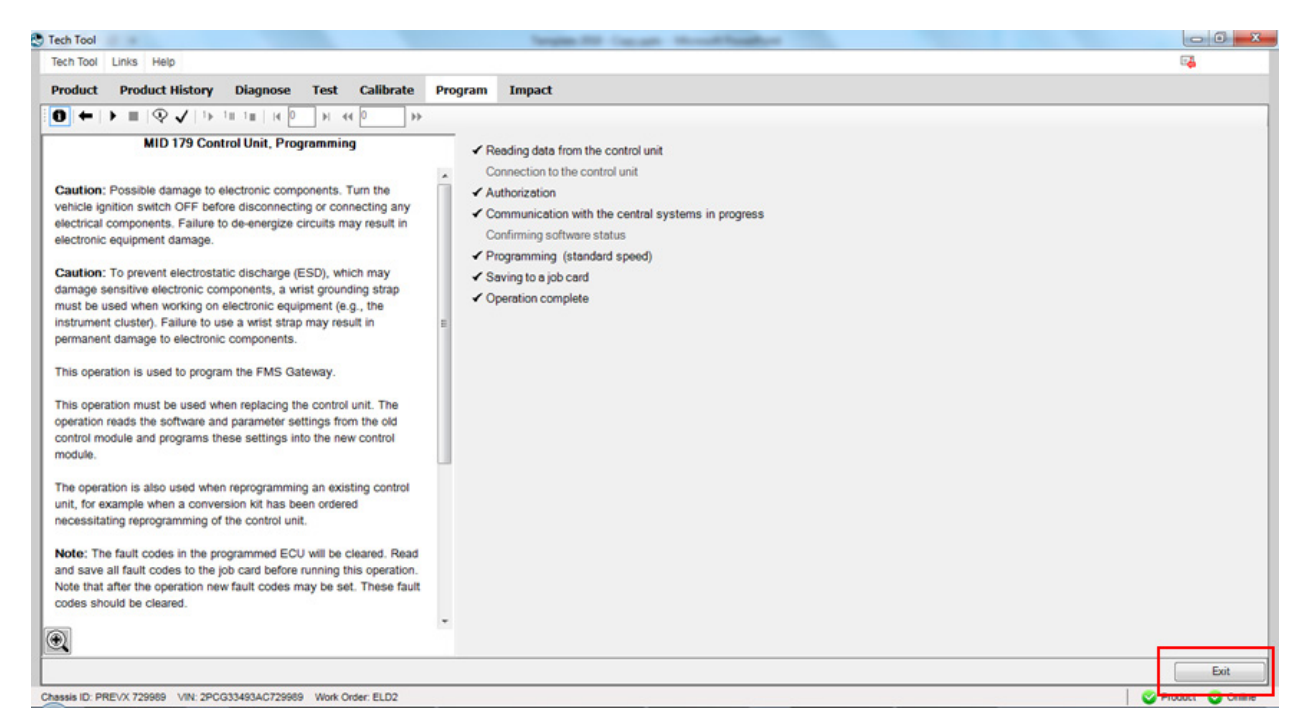

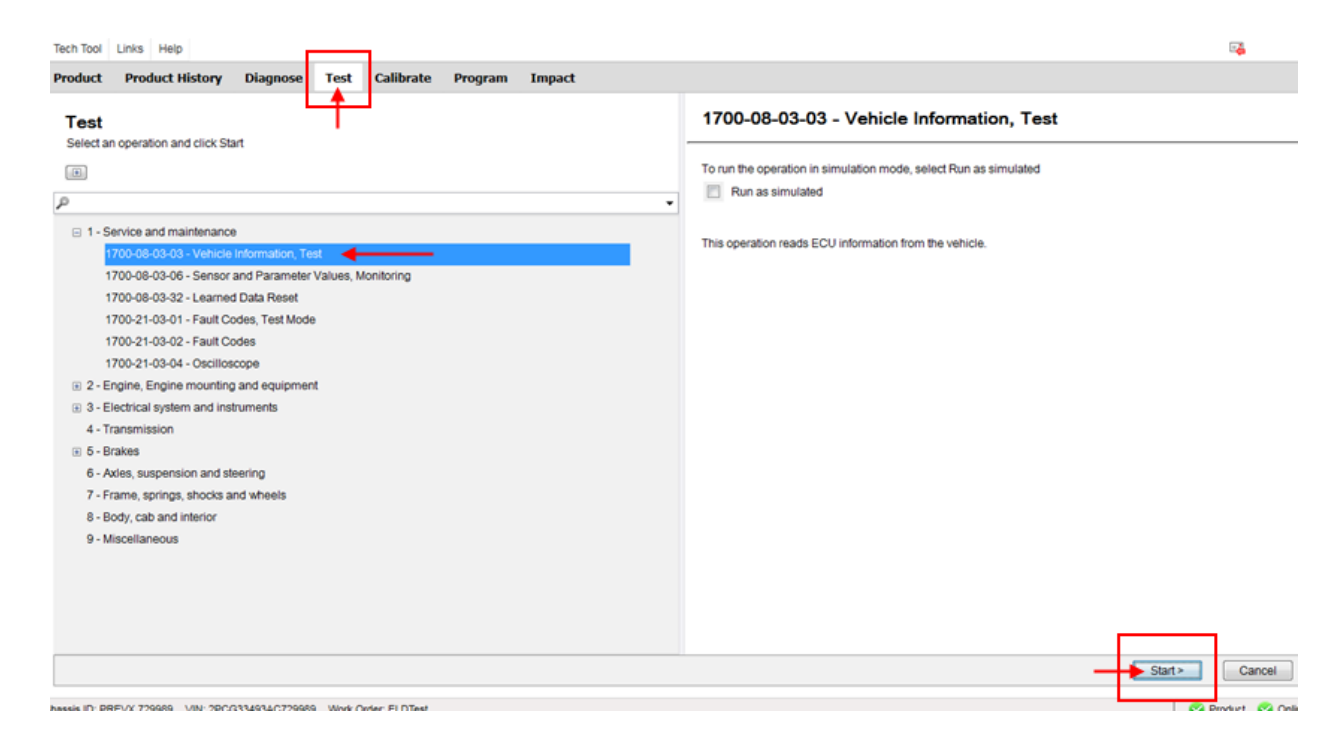

22. Confirmer dans *Vehicle Information Test* que le paramètre MID 179 – FMS Gateway est présent et que toutes les informations qui s'y rattachent sont maintenant disponibles.

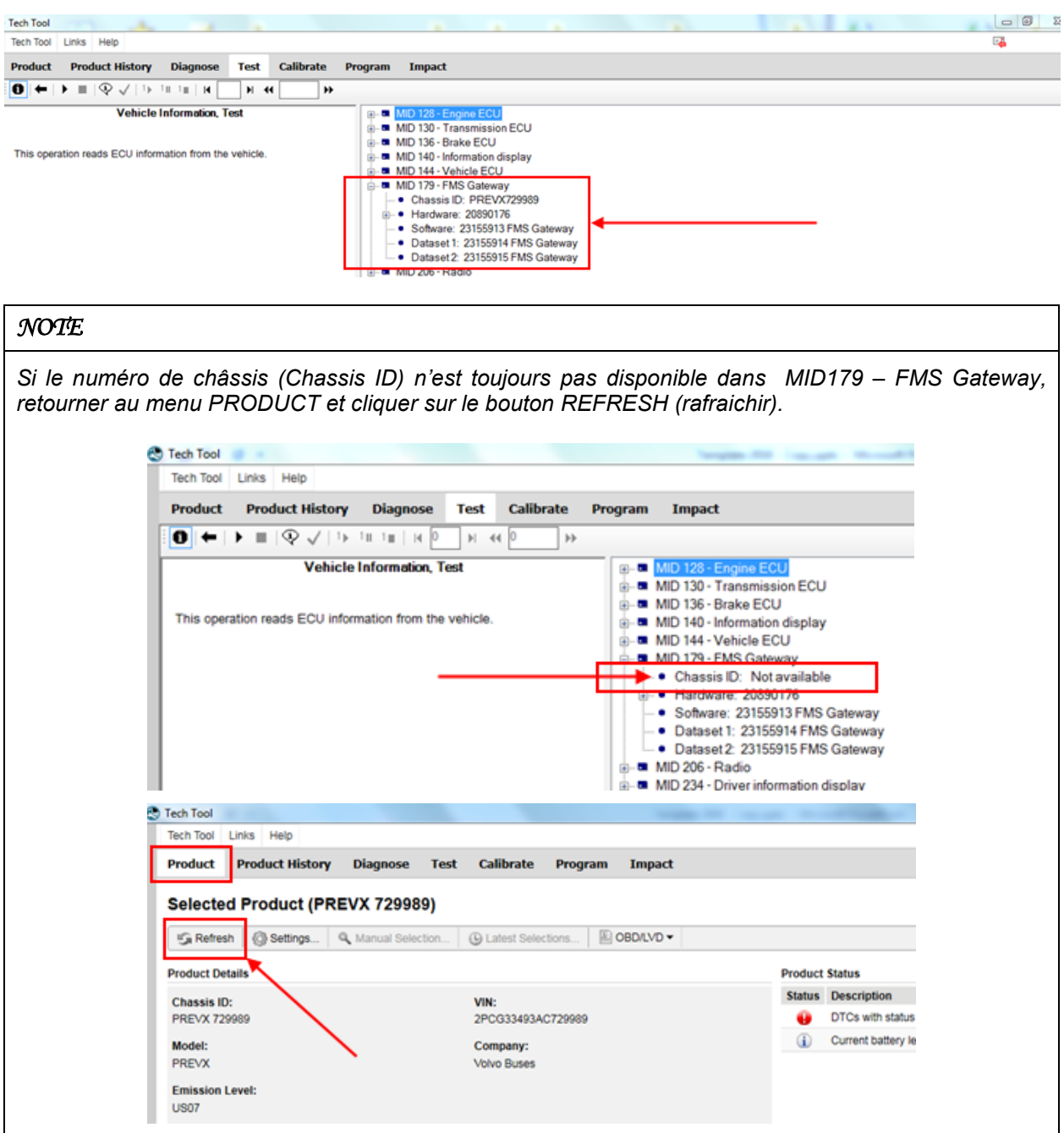

23. Rafraichir et supprimer les codes.

### **DISPOSITION DES PIÈCES**

Rebuter selon les règlements environnementaux applicables (mun. /prov. /féd.).